# **SonicWall® GMS 9.1**

Getting Started Guide

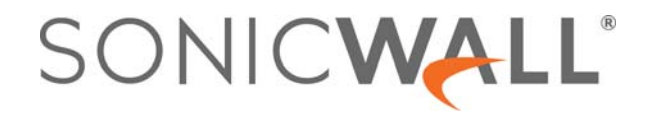

### **Contents**

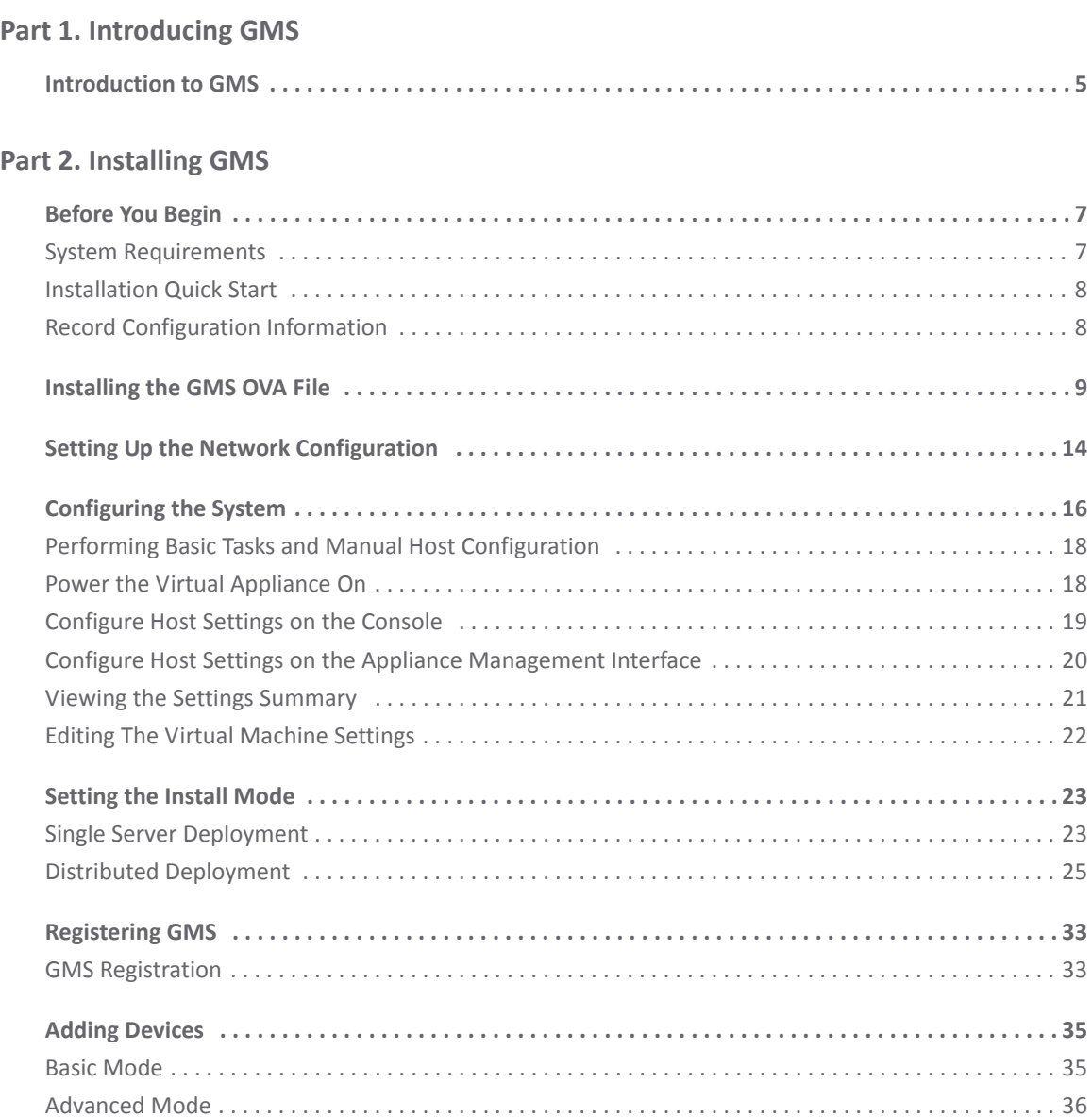

### **Part 3. [Using](#page-39-0) GMS**

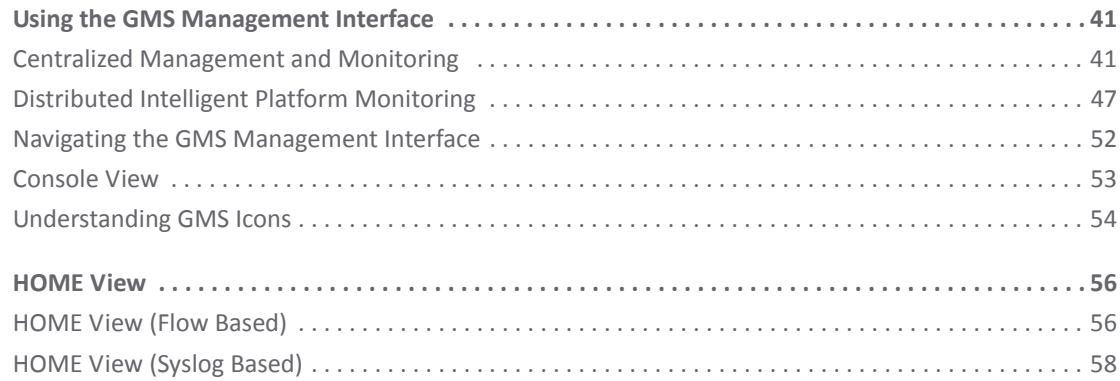

SonicWall Global Management System 9.1 Getting Started Guide Contents **2**

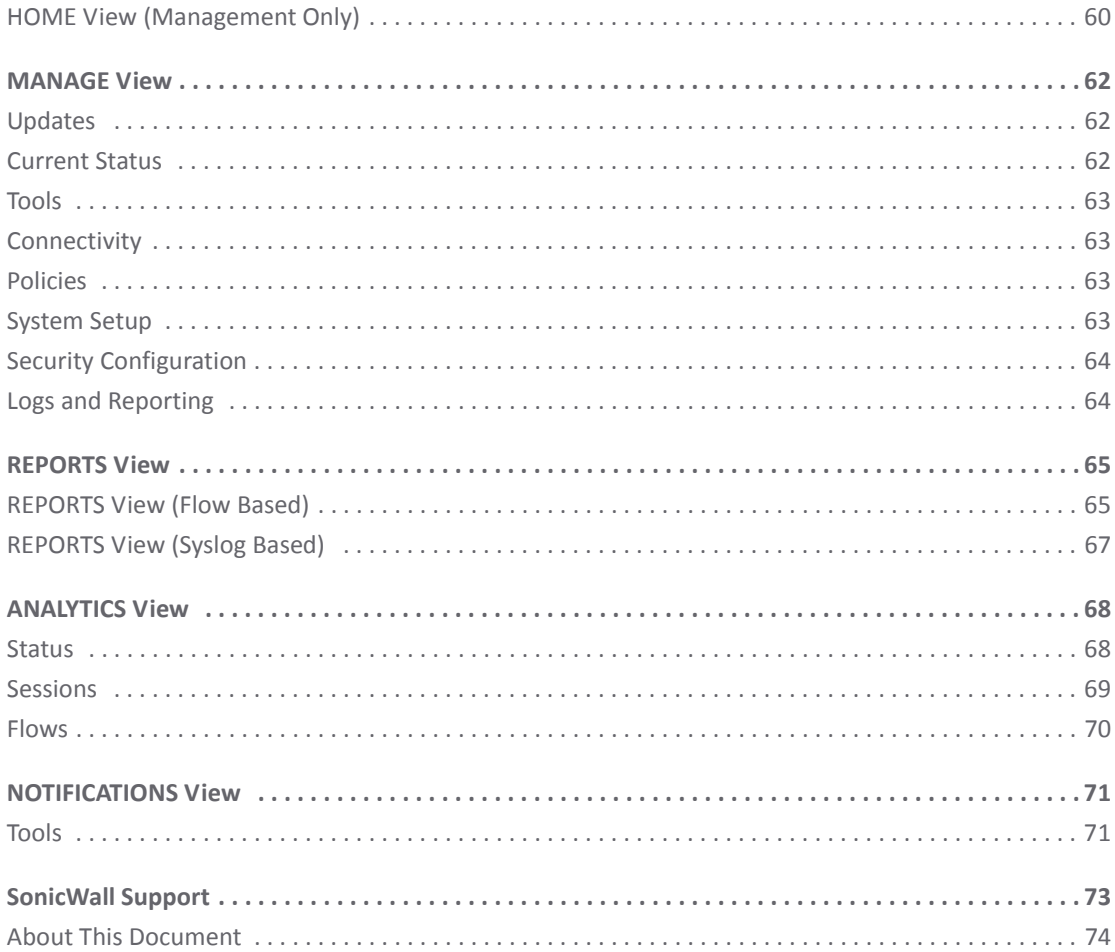

## **Part 1**

## **Introducing GMS**

<span id="page-3-0"></span>**•** [Introduction](#page-4-1) to GMS

## <span id="page-4-1"></span>**Introduction to GMS**

<span id="page-4-0"></span>SonicWall® Global Management System (GMS) is a Web-based application that can configure and manage thousands of SonicWall firewall appliances and NetMonitor non‐SonicWall appliances from a central location.

SonicWall GMS is:

- **•** easy to install
- **•** easy to configure
- **•** easy to license
- **•** easy to add devices to
- **•** easy to monitor and manage your GMS instances using Intelligent Platform Monitor (IPM)

GMS can be used as a Management Console in an Enterprise network containing a single SonicWall appliance, and it can also be used as a Remote Management System for managing multiple unit deployments for Enterprise and Service Provider networks consisting of hundreds and thousands of firewalls, Email Security appliances, and Secure Mobile Access (SMA) appliances. This dramatically lowers the cost of managing a secure distributed network. GMS does this by enabling administrators to monitor the status of and apply configurations to all managed SonicWall appliances, groups of SonicWall appliances, or individual SonicWall appliances. GMS also provides centralized management of scheduling and pushing firmware updates to multiple appliances and to apply configuration backups of appliances at regular intervals.

GMS provides monitoring features that enable you to view the current status of SonicWall appliances and non‐SonicWall appliances, pending tasks, and log messages. It also provides graphical reporting of firewall, SMA, and Email Security (ES) appliance and network activities for the SonicWall appliances. A wide range of informative real-time and historical reports can be generated to provide insight into usage trends and security events.

Network administrators can also configure multiple site VPNs for SonicWall appliances. From the GMS user interface, you can add VPN licenses to SonicWall appliances, configure VPN settings, and enable or disable remote‐client access for each network.

## **Part 2**

## **Installing GMS**

- <span id="page-5-0"></span>**•** [Before](#page-6-2) You Begin
- **•** [Installing](#page-8-1) the GMS OVA File
- **•** Setting Up the Network [Configuration](#page-13-1)
- **•** [Configuring](#page-15-1) the System
- **•** [Setting](#page-22-2) the Install Mode
- **•** [Registering](#page-32-2) GMS
- **•** Adding [Devices](#page-34-2)

## <span id="page-6-2"></span>**Before You Begin**

<span id="page-6-0"></span>Review these sections for information before installing your SonicWall GMS Virtual Appliance:

- **•** System [Requirements](#page-6-1)
- **•** [Installation](#page-7-0) Quick Start

### <span id="page-6-1"></span>**System Requirements**

The SonicWall GMS Virtual Appliance comes with a base license to manage either 5, 10, or 25 nodes. You can purchase additional licenses on MySonicWall. For more information on licensing additional nodes, visit: [https://www.sonicwall.com/en](https://www.sonicwall.com/en-us/support/contact-support/licensing-assistance)‐us/support/contact‐support/licensing‐assistance.

To determine the hardware requirements for your deployment, use the Capacity Planning Tool at https://www.sonicwall.com/en‐[us/products/firewalls/management](https://www.sonicwall.com/en-us/products/firewalls/management-and-reporting/global-management-system)‐and‐reporting/global‐management‐system.

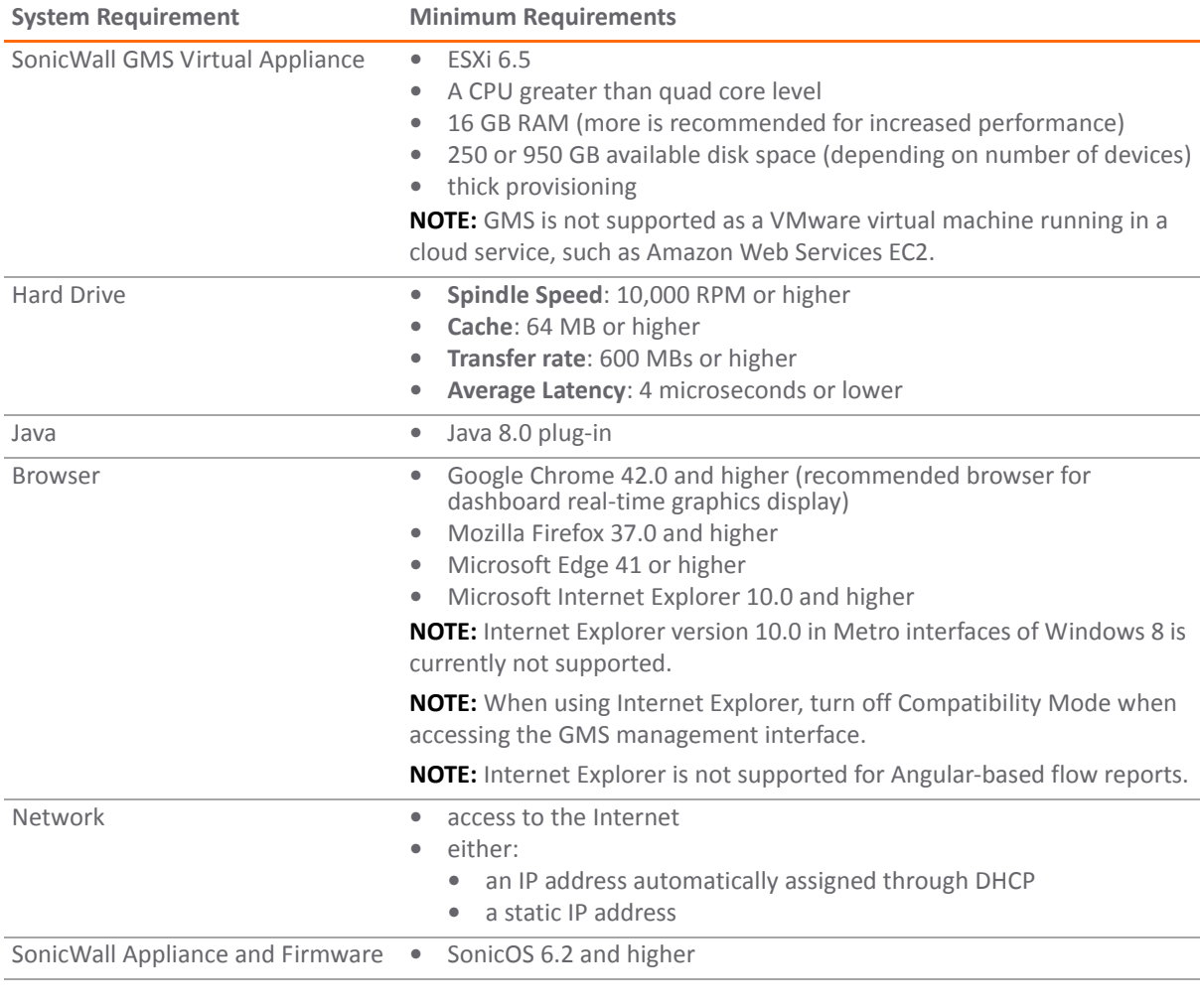

**7**

**1**

**NOTE:** SonicWall GMS provides monitoring support for non‐SonicWall TCP/IP‐ and SNMP‐enabled devices and applications. See the documentation that came with your device for more information.

## <span id="page-7-0"></span>**Installation Quick Start**

Installing GMS requires only these major steps:

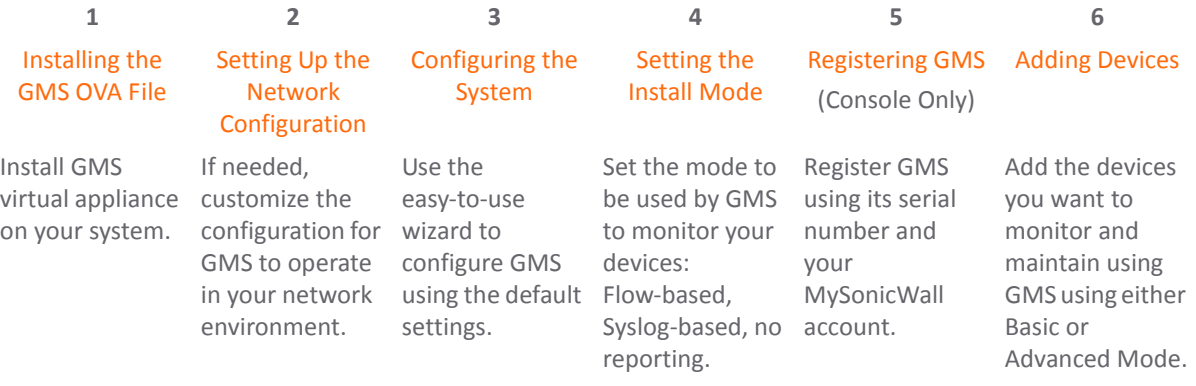

## <span id="page-7-1"></span>**Record Configuration Information**

If you will be installing GMS using a static IP address, record the following configuration information from your system for your reference before proceeding with your installation. You might not be prompted for this if you are installing using a DHCP‐generated IP address.

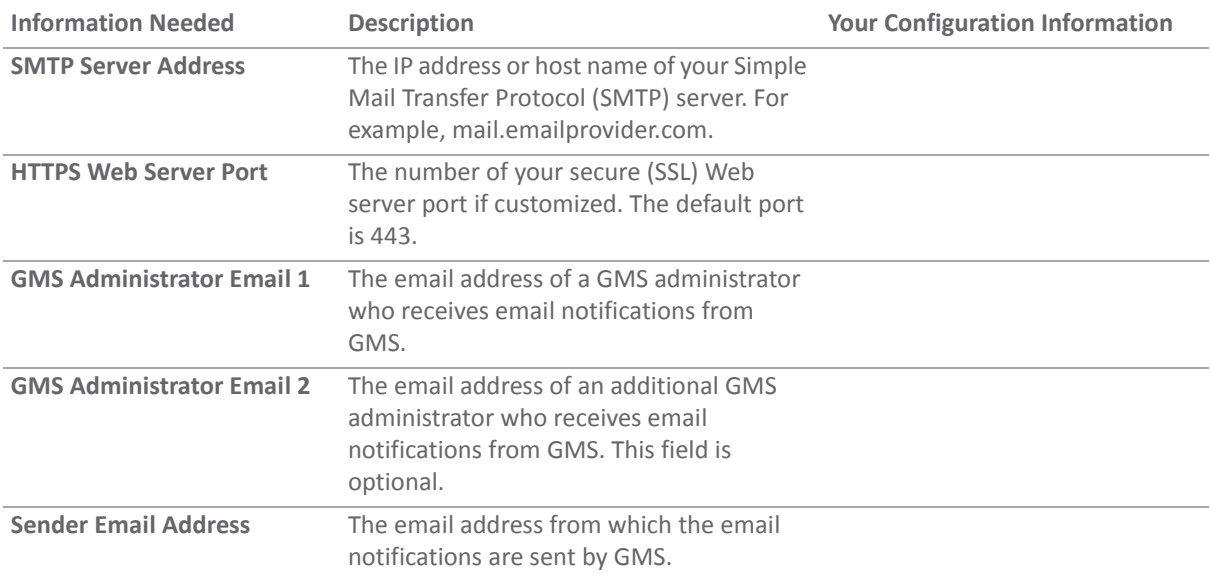

<span id="page-8-1"></span>**Installing the GMS OVA File**

<span id="page-8-0"></span>Before installing the SonicWall Global Management System, please read [Before](#page-6-2) You Begin for the system requirements and other useful information.

#### *To install GMS:*

1 Select the ESXi server on which you want to deploy the virtual machine that will run GMS.

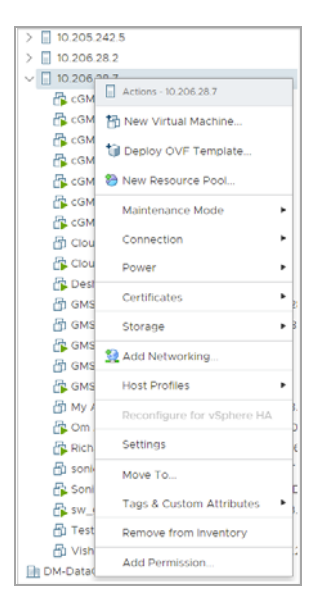

2 Choose the . ova file you want to install in the location where it is stored and click Next.

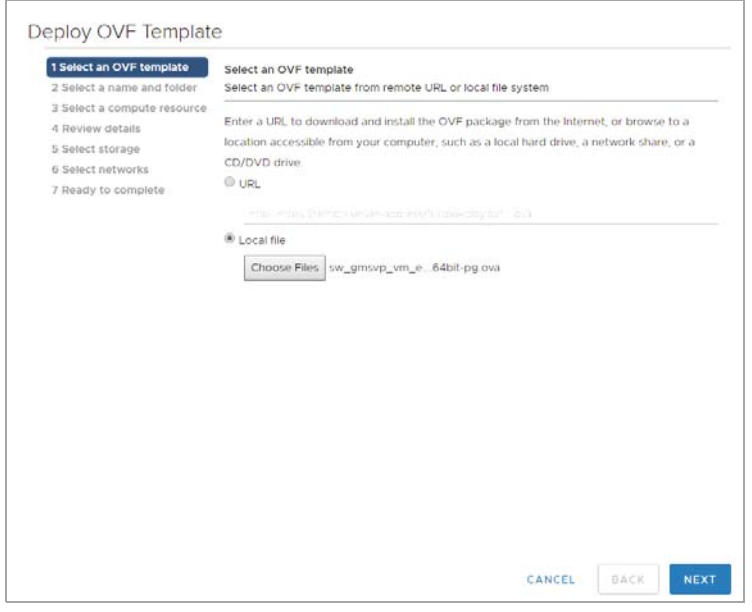

**9**

3 Change the name of the virtual machine and select the datastore.

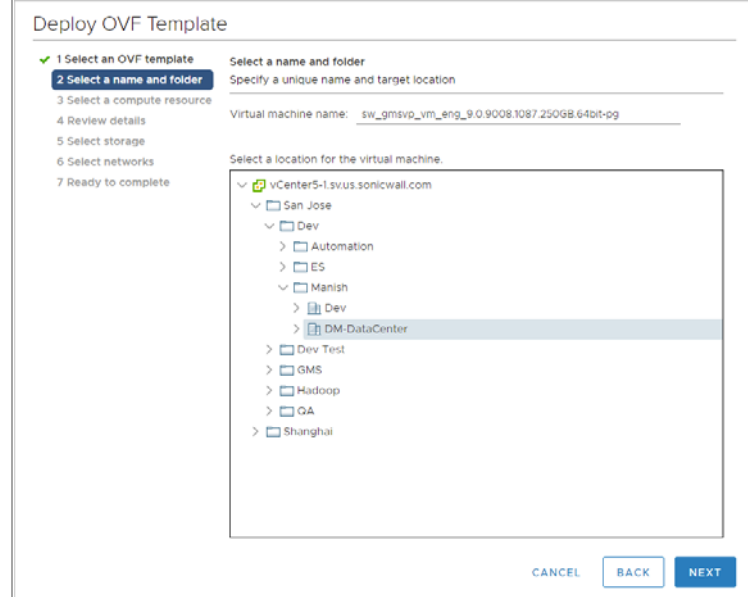

4 Select the ESXi resource to be used and click **Next**.

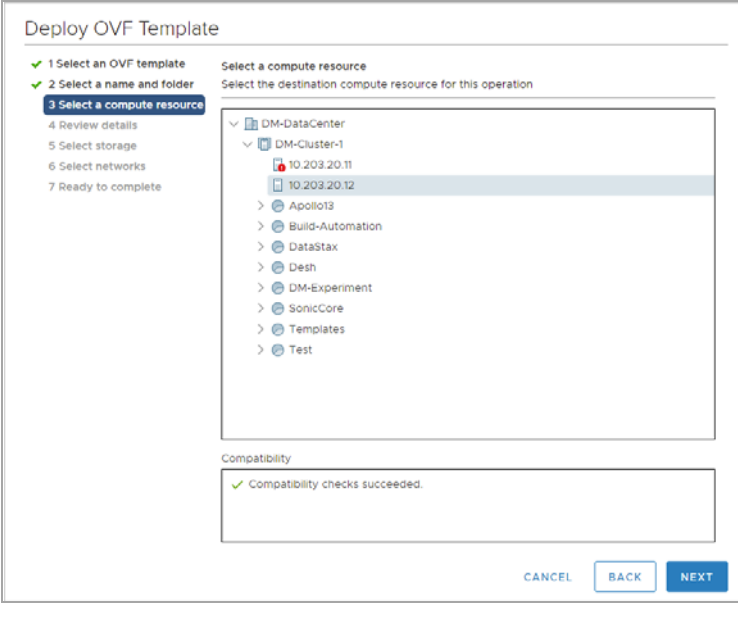

5 The .ova file you chose will be validated. When the validation has been completed and is successful, click **Next**.

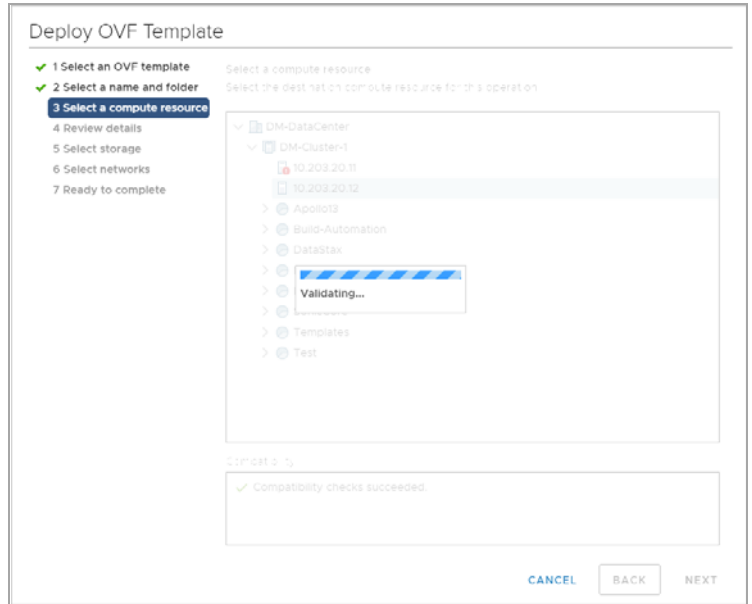

6 Verify the template details for your installation and click **Next**.

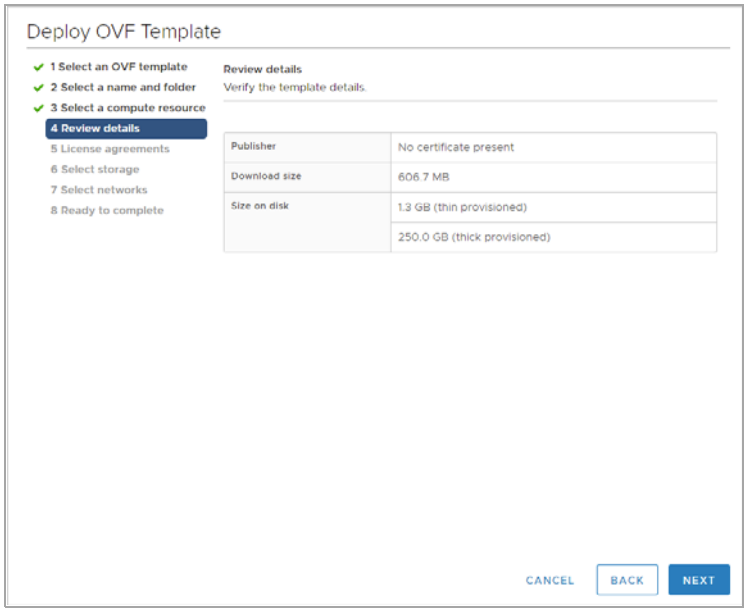

7 Agree to the license agreement by clicking **Next**.

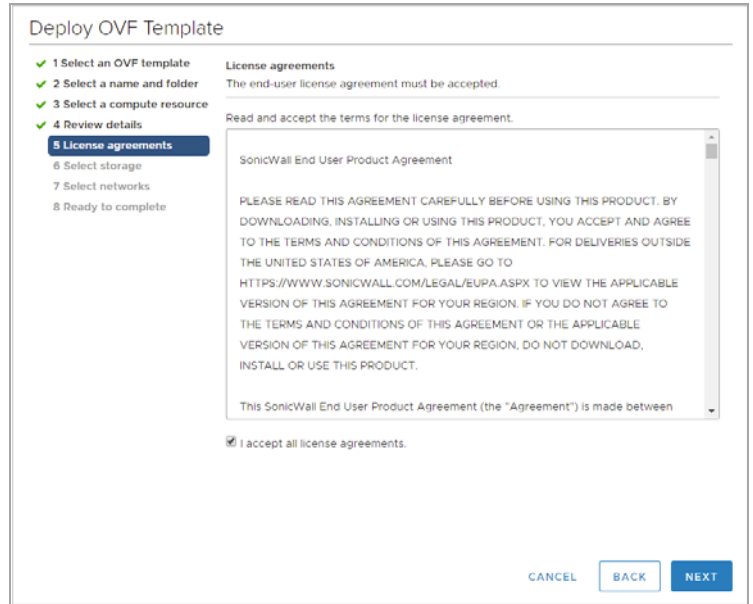

8 Choose the datastore, virtual disk format, and virtual machine storage policy to be used and click **Next**. These will be checked for compatibility with SonicWall GMS.

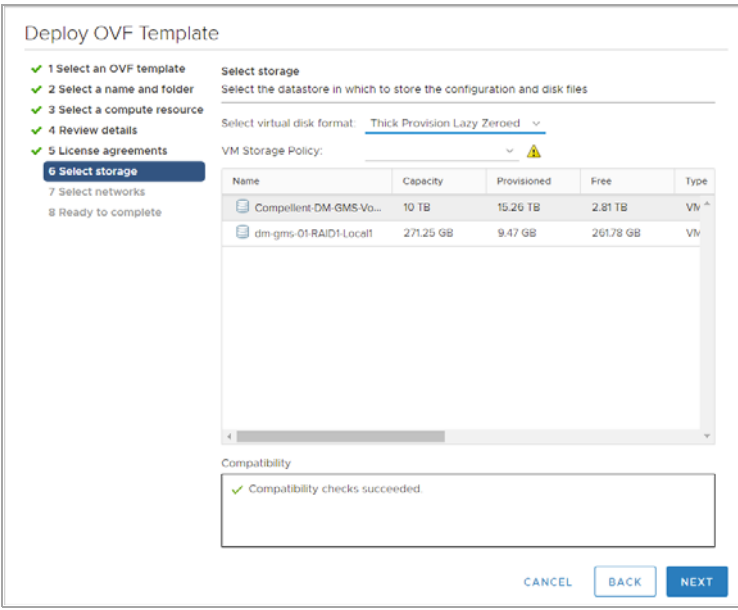

9 Select the network interface to be assigned to the virtual machine. You can use the IP allocation settings default values unless your local network configuration requires custom settings.

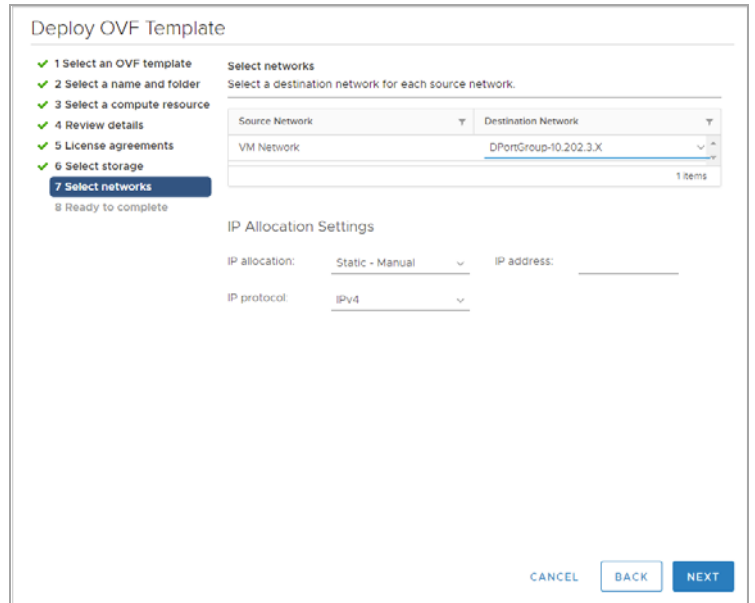

10 Click Finish to complete the installation of GMS from the . ova file. A progress bar displays showing the status of the installation completion.

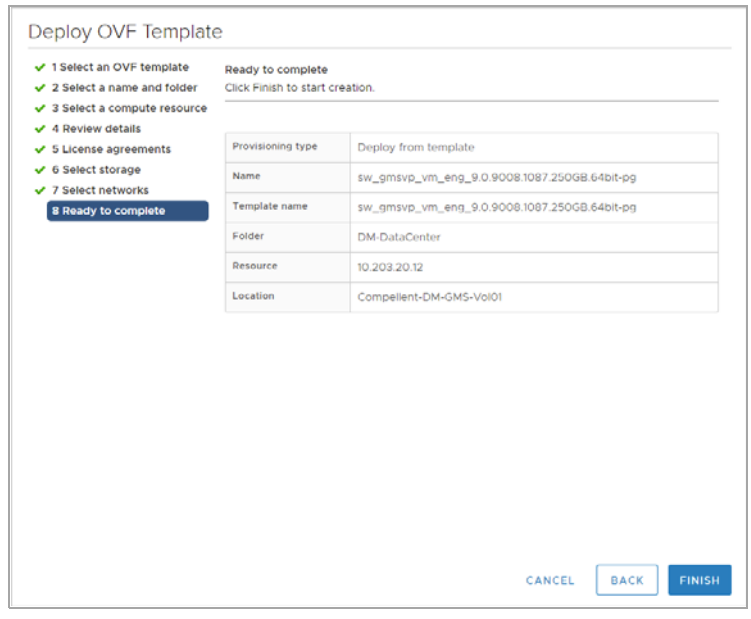

11 Select the instance of the virtual machine and power it on.

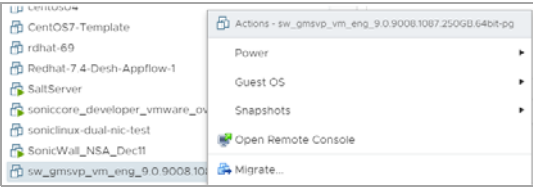

The installation of your GMS is now completed. Next, you will need to configure the network settings for your GMS. See Setting Up the Network [Configuration](#page-13-1) for more information.

## <span id="page-13-1"></span><span id="page-13-0"></span>**Setting Up the Network Configuration**

After installing GMS, you will need to configure its network settings.

#### *To set up the network configuration for GMS:*

1 Launch the remote console.

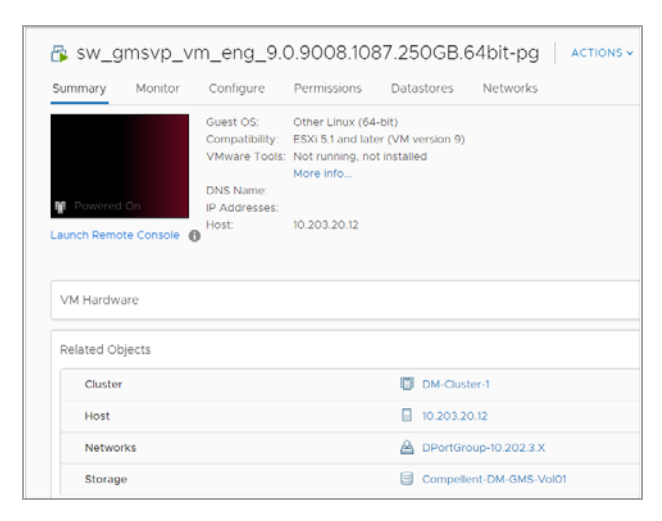

2 If your network configuration has a DHCP server, an IP address will be automatically assigned to the virtual machine

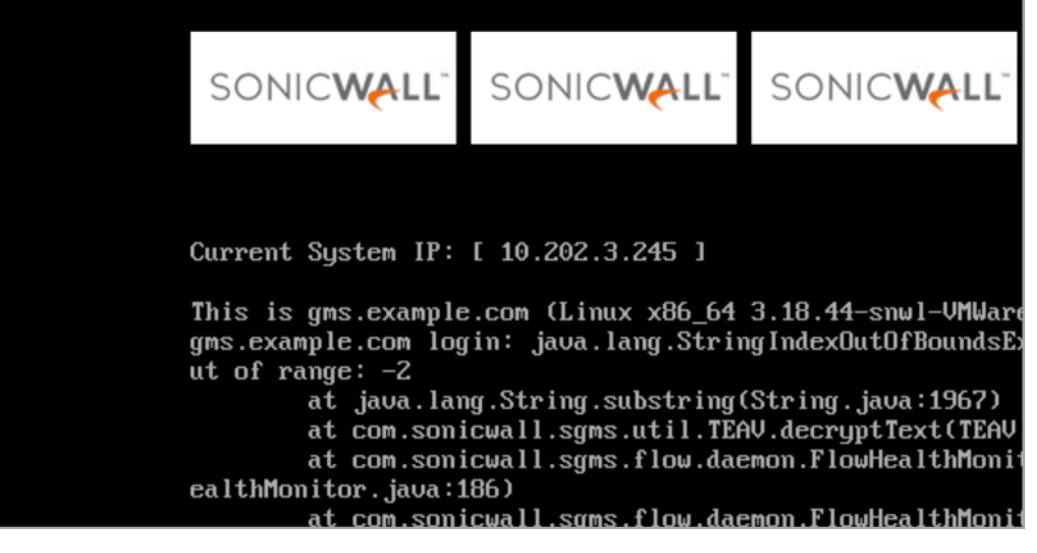

**NOTE:** If a DHCP server is not present, you will need to use the command‐line interface to manually ന assign an IP address to the virtual machine.

- 3 Open a web browser and enter the IP address of the GMS installation in this format: https://*<IP address>.*
- 4 Log in the GMS console using the default administration account:
	- **•** Username: admin
	- **•** Password: password

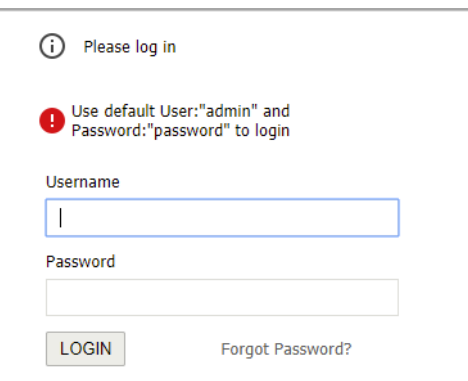

<span id="page-15-1"></span>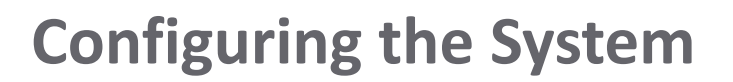

<span id="page-15-0"></span>This section guides you through the configuration of the IP address, gateway address, preferred time setting, and the domain for your GMS installation.

#### *To configure the GMS system:*

1 If you are not already logged in to GMS, log in using the default administration account.

The first page of the System Configuration Tool displays.

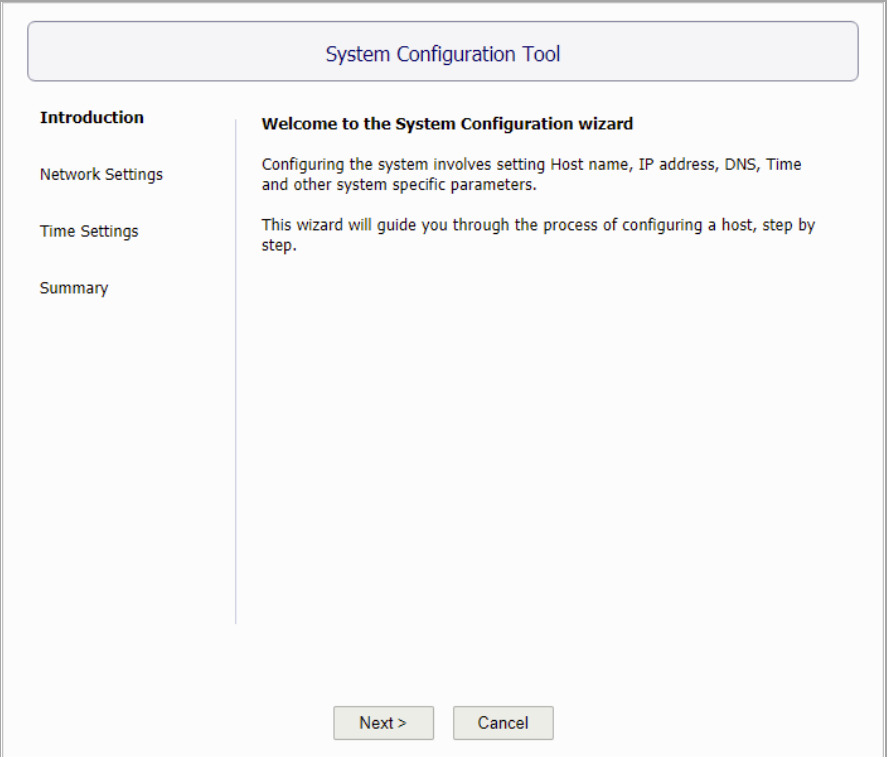

- 2 Click **Next** to proceed with the configuration.
- 3 When configuring with DHCP, you can update the valuesfor the host Name, Domain, and the DNS servers to those required for your network environment. The Host IP address/Subnet mask and the Default

gateway are automatically populated by the DHCP server. You can opt to select the "Static" radio button to configure a static Host IP address / Subnet mask and the Default gateway address. Click **Next**.

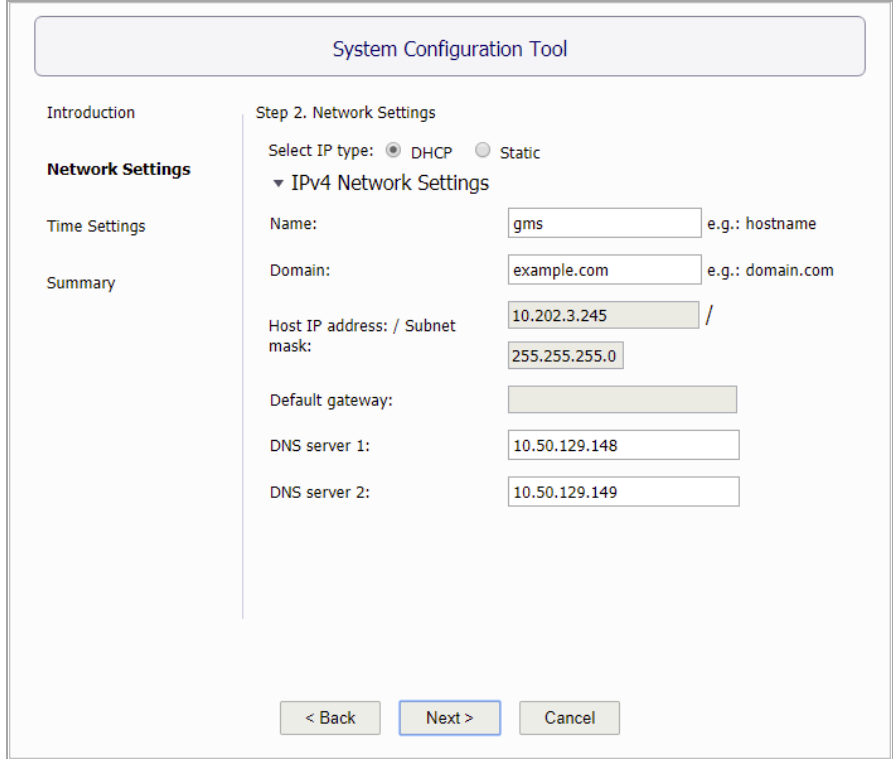

4 If necessary, update the **Time**, **Date**, and **TimeZone** for your GMS installation and click **Next**.

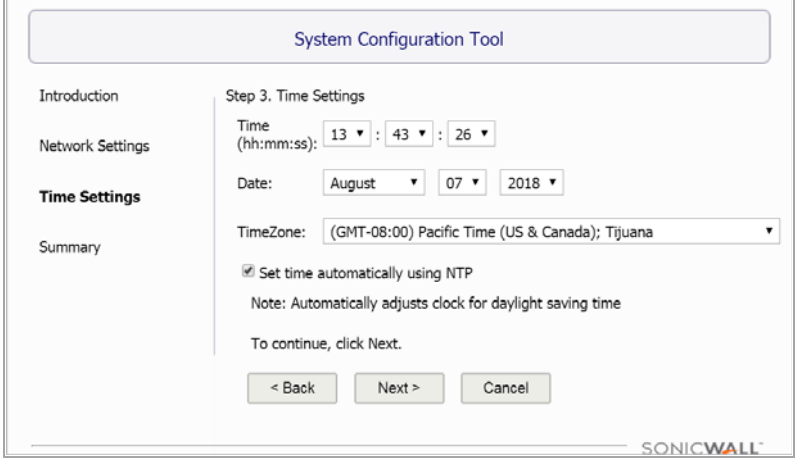

5 Verify the settings provided by your system. If you need to change any of the configuration settings that you entered on previous pages, click **Back**.

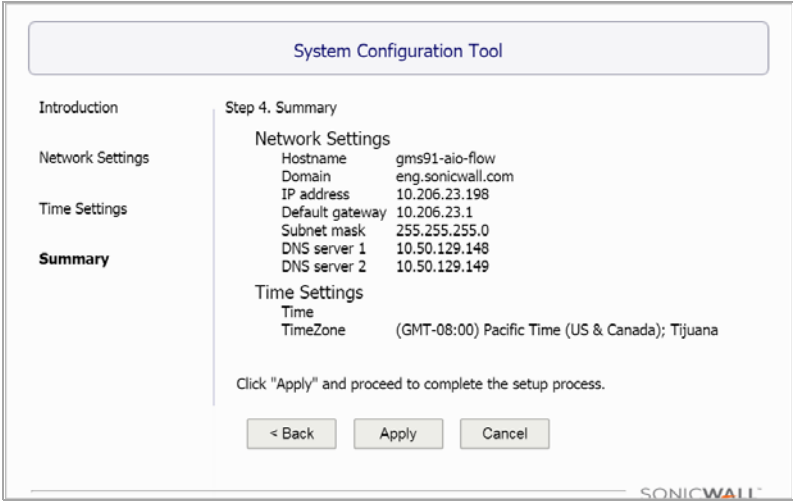

- **•** If no changes are required, you can click **Cancel** to continue with setting up GMS without restarting the virtual machine.
- **•** If you need to change any settings from their default values, click **Apply** to accept your configuration settings. If you need to change any of the configuration settings that you entered on previous pages, click **Back**.

The virtual machine might reboot after you apply your configuration settings. If it does, you will need to enter your username and password again in order to continue.

**(i) | NOTE:** If the DHCP server has been configured correctly, the values for the DNS-related fields are filled in automatically.

## <span id="page-17-0"></span>**Performing Basic Tasks and Manual Host Configuration**

This section describes how to manually power on and configure basic settings on the GMS Virtual Appliance, including virtual hardware settings and networking settings when no DHCP server is available.

The following tasks are required to configure your GMS Virtual Appliance before registering it:

- 1 Power the Virtual [Appliance](#page-17-1) On on page 18
- 2 [Configure](#page-18-0) Host Settings on the Console on page 19
- 3 Configure Host Settings on the Appliance [Management](#page-19-0) Interface on page 20

This chapter also contains information on:

- **•** Viewing the Settings [Summary](#page-20-0) on page 21
- **•** Editing The Virtual [Machine](#page-21-0) Settings on page 22

### <span id="page-17-1"></span>**Power the Virtual Appliance On**

There are multiple ways to power the GMS Virtual Appliance on (or off).

To power the virtual appliance on (or off), complete one of the following steps:

- **•** Right‐click the SGMS Virtual Appliance in the left pane and navigate to **Power > Power On** (or **Power > Power Off**) in the right‐click menu.
- **•** Select the GMS Virtual Appliance in the left pane and then click **Power on the virtual machine** (or **Shut down the virtual machine**) on the Getting Started tab in the right pane.
- **•** Select the GMS Virtual Appliance in the left pane and then click **Power On** (or **Shut down guest**) on the Summary tab in the right pane.

## <span id="page-18-0"></span>**Configure Host Settings on the Console**

**(i) | NOTE:** This feature is only applicable when a DHCP Server is not available to grant an IP to the deployed virtual machine, or when you wish to configure a Static IP.

After powering on the GMS Virtual Appliance, complete the following steps to open the console and configure the IP address and default route settings:

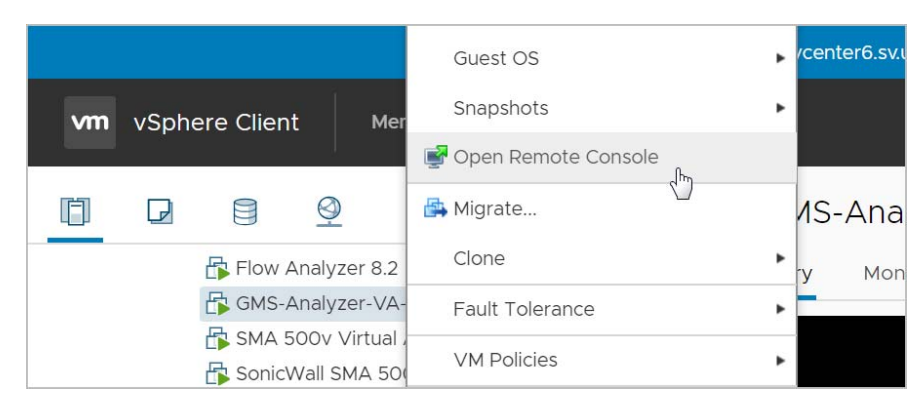

1 In vSphere, right-click the GMS Virtual Appliance in the left pane.

- 2 Select **Open Remote Console** in the right‐click menu.
- 3 When the console window opens, click inside the window, type *snwlcli* at the **login:** prompt.
- 4 Press **Enter**. Your mouse pointer disappears when you click in the console window. To release it, press **Ctrl+Alt**.
- 5 The console might display warning messages that can be ignored, and then displays a second **Login:** prompt. Type *admin* at the **Login:** prompt.
- 6 Press **Enter**.
- 7 Enter *password* at the **Password:** prompt.
- 8 Press **Enter**. The SNWLCLI> prompt is displayed.
- 9 Configure the local IP address for the virtual appliance by entering the following command, substituting your IP address and subnet mask for the values shown here:

interface eth0 10.208.112.175 255.255.255.0

You can also configure IPv6 address at this step by using the interface command. Or, use the /appliance (System) interface **Network > Settings** screen to do the IPv6 configuration.

10 Configure the default route for the virtual appliance by typing the following command, substituting your gateway IP address for the value shown here:

route --add default --destination 10.208.112.1

You can test connectivity by pinging another server or your main gateway, for example:

ping 10.208.111.1

ping 10.0.0.1

Press **Ctrl+c** to stop pinging.

- 11 Enter *exit* to exit the CLI.
- 12 Close the console window by clicking the **X**.

## <span id="page-19-0"></span>**Configure Host Settings on the Appliance Management Interface**

After configuring the IP address and default route settings on the GMS Virtual Appliance console, the next steps are to configure the host name, network, and time settings in the appliance management interface.

The **Host Configuration Tool** is a wizard that takes you through several basic steps to get your GMS Virtual Appliance configured for your network.

**NOTE:** This wizard can be skipped if no changes are required or when an IP has already been dynamically <u>നി</u> assigned.

The wizard starts automatically after you log in for the first time. You can cancel the wizard at this time, which leaves the default configuration on the virtual appliance and prevents the wizard from automatically starting again.

**NOTE:** If you log out of the appliance management interface without actually cancelling the wizard, it (i) starts automatically on your next login.

You can manually start the wizard at any time by clicking **Wizards** at the top-right corner of the page.

#### *To complete host configuration for the virtual appliance, complete the following steps:*

1 Launch a browser and enter the URL of the virtual appliance, such as:

https://10.208.112.175

2 On the appliance interface login page, enter the default credentials:

**User**—*admin*

**Password**—*password*

- 3 Click **Submit** to log in.
- 4 The login page re-displays with the default login credentials pre-populated.
- 5 Click **Submit**.
- 6 The **Host Configuration Tool** wizard starts automatically. In the **Introduction** screen, click **Next**.
- 7 In the **Network Settings** screen, configure the following network settings for the GMS Virtual Appliance.
	- **Name** A descriptive name for this virtual appliance
	- **Domain** In the form of "sonicwall.com"; this domain is not used for authentication
	- **Host IP Address** The static IP address for the eth0 interface of the virtual appliance
	- **Subnet Mask** In the form of 255.255.255.0
	- **Default Gateway** The IP address of the network gateway this is the default gateway and is required for networking purposes.
	- **DNS Server 1** The IP address of the primary DNS server

- **DNS Server 2** (Optional) The IP address of the secondary DNS server
- 8 Click **Next**:
- 9 In the **Time Settings** screen, select values for the following system settings on the virtual appliance:
	- **Time (hh:mm:ss)** Hours, minutes, and seconds of current time; this field is disabled if the NTP option is selected
	- **Date** Month, day, and year of current date; this field is disabled if the NTP option is selected
	- **TimeZone** Select from the drop‐down list
	- **Set time automatically using NTP** Select this checkbox to use an NTP server to set the virtual appliance time; a default NTP server is pre‐configured
- 10 Click **Next**:
- 11 In the **Summary** screen, verify the settings.
- 12 Click **Back** to make changes on a previous screen, or click **Apply** to accept the settings.

A dialog warns you that the virtual appliance is rebooting.

- 13 Click **OK**.
- 14 Wait for the settings to be applied, possibly for a few minutes. The screen displays a progress bar until it finishes, and then displays the status.
	- **NOTE:** If you modified the DNS settings, the services on the appliance restart when changes are ி applied, causing a momentary connectivity loss to the Web server. Your browser is redirected to the appliance management interface login page.

If you modified the Time settings, the virtual appliance reboots. Use your browser to reconnect to the appliance management interface.

## <span id="page-20-0"></span>**Viewing the Settings Summary**

When the GMS Virtual Appliance is selected in the left pane, the **Summary** tab of the vSphere interface displays pertinent information such as memory, powered on/off state, hard disk storage usage, network subnet settings, and other settings.

**(i) NOTE:** This page might incorrectly indicate that VMware Tools are not installed.

A short list of commands are also provided on this page, including **Power On** and **Edit Settings**.

When using vSphere with vCenter Server, the **Migrate** and **Clone** commands are also available in the **Actions** drop‐down.

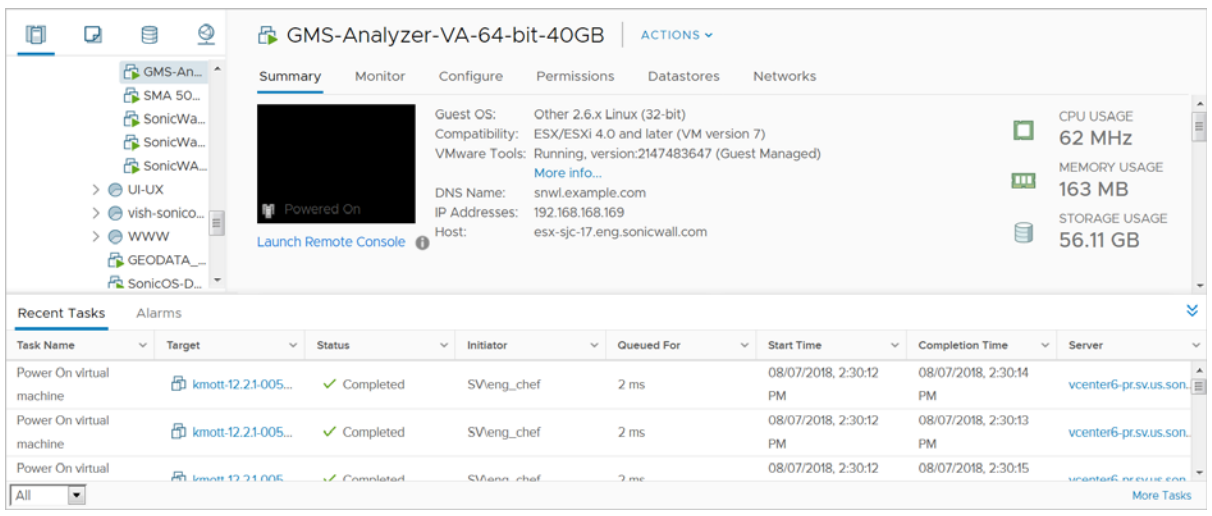

### <span id="page-21-0"></span>**Editing The Virtual Machine Settings**

You can use the vSphere client to edit settings for the GMS Virtual Appliance, including memory, CPUs, descriptive name, datastore, and resource allocation.

#### *To edit virtual machine settings:*

1 In the vSphere client, right‐click the GMS Virtual Appliance in the left navigation pane and select E**dit Settings**.

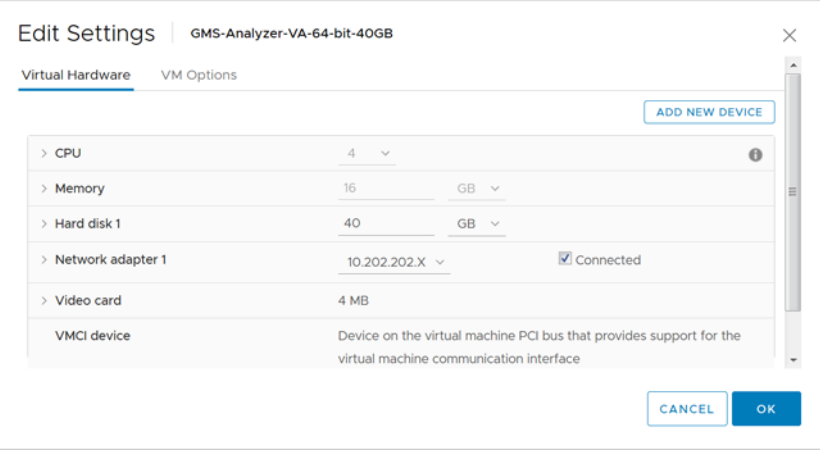

- 2 In the **Virtual Hardware** window, see the settings for CPU, memory, hard disk, and other hardware. Click the row in the table to access the editable settings in the right pane.
- 3 Click the **VM Options** tab to view and edit the GMS Virtual Appliance name, location (datastore), guest power management (for standby), and other settings.
- 4 When finished, click **OK**.

## <span id="page-22-2"></span>**Setting the Install Mode**

<span id="page-22-0"></span>The Install Mode wizard allows you to select between a Single Server deployment vs Distributed deployment.

You must decide the type of deployment your application is going to make before the installation procedure begins. You should know whether this deployment is going to be for a single server (All-In-One) or a multi-server (with Consoles and Agents) deployment. The steps that follow show the Wizard sequence and where each screen leads.

Decide which of the two installation options best match your requirements.

#### **Topics:**

- **•** Single Server [Deployment](#page-22-1) on page 23
- **•** Distributed [Deployment](#page-24-0) on page 25

### <span id="page-22-3"></span><span id="page-22-1"></span>**Single Server Deployment**

#### *To set the Install mode for a Single Server deployment:*

1 If you are not already logged into GMS, login using the default administration account.

The first page of the Install Mode Selection Tool displays.

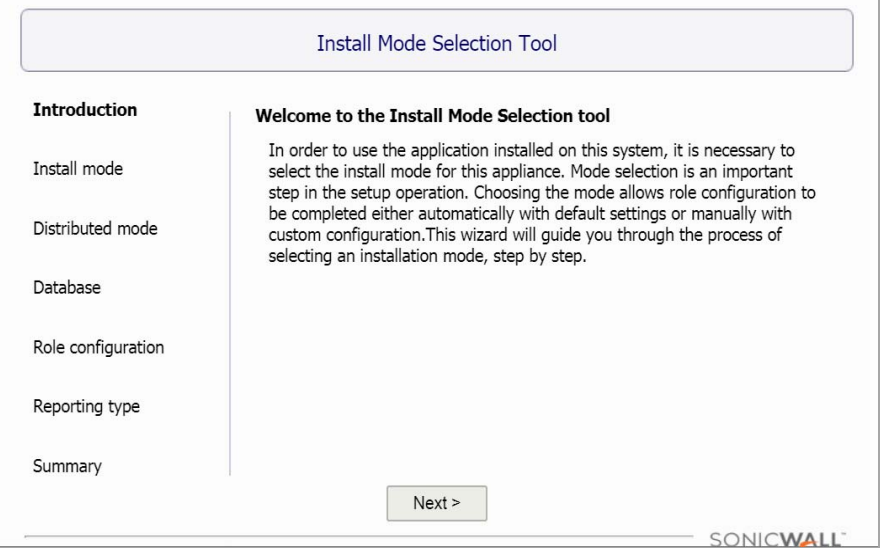

2 Click **Next**. The **Install mode** page of the Install Mode Selection Tool displays.

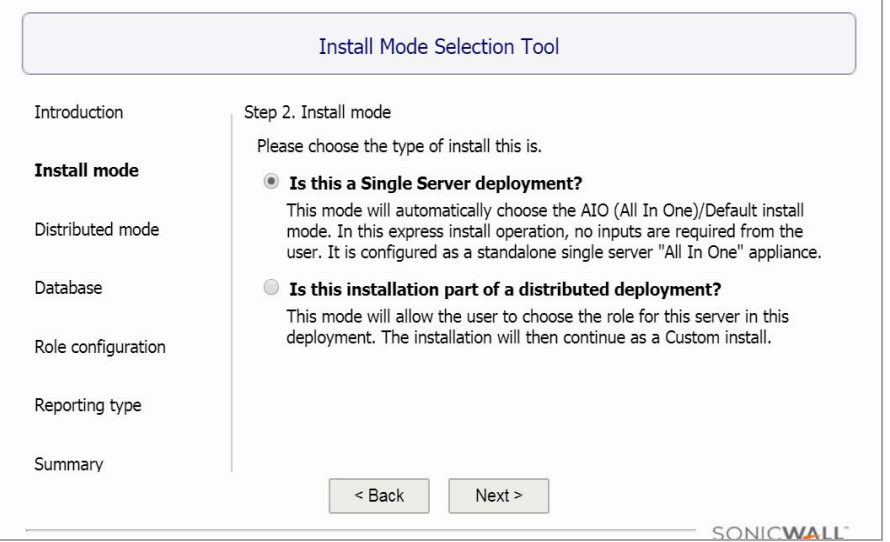

3 If you are installing for a single server deployment, choose **Is this a Single Server deployment?** and click **Next**.

Installation roles (in the configuration files) also vary for these installation modes. These apply to the Primary server in the deployment.

4 Select the **Reporting type** you will use for this deployment.

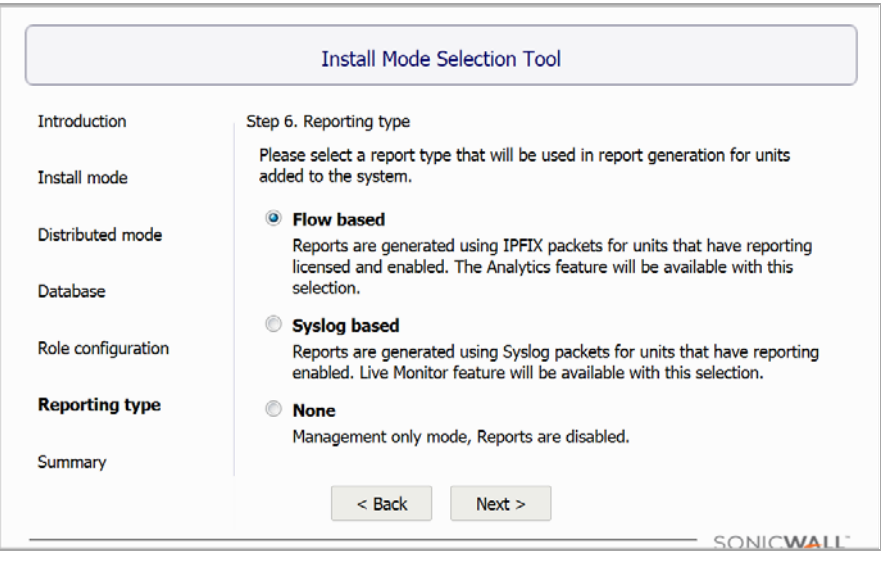

- **Flow based** ‐ this mode includes management plus flow‐based (IPFIX) reporting and analytics
- **Syslog based** ‐ this mode includes management plus syslog‐based reporting
- **None** ‐ this mode provides management only of the GMS with no reporting
- 5 Click **Next**. The **Summary** page of the Install Mode Selection Tool displays.

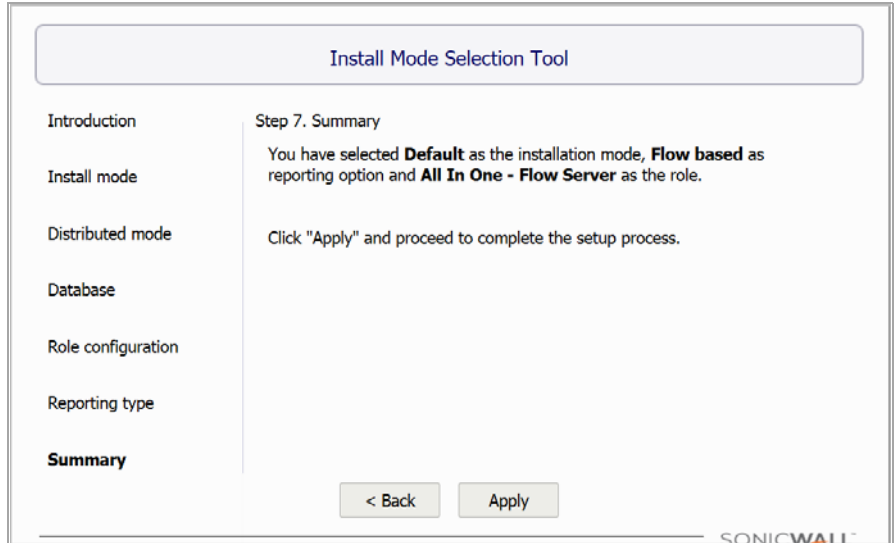

6 Click **Apply**. A status bar displays.

*i* **NOTE:** The configuration of the GMS may take up to 15 minutes to complete.

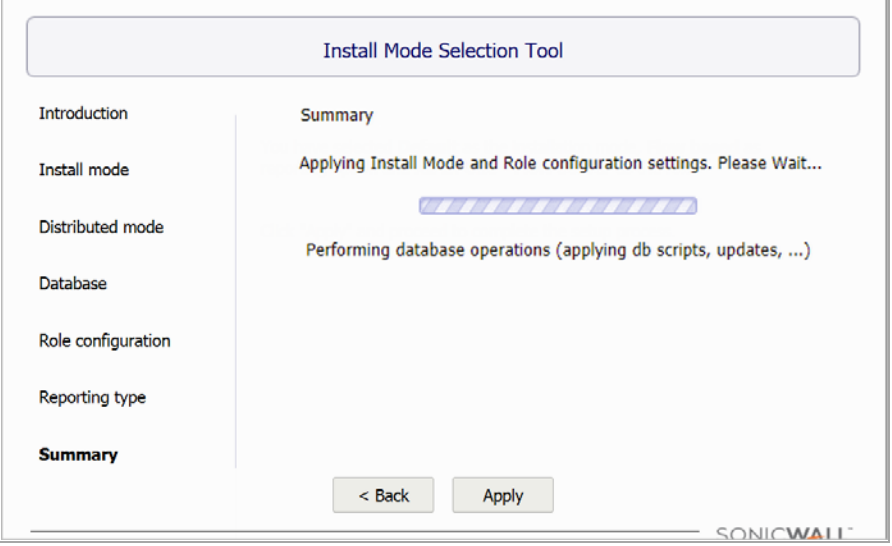

7 Click **OK**. The system reboots to complete the installation process.

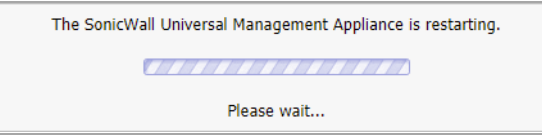

8 Login into GMS again using the default administration account.

## <span id="page-24-0"></span>**Distributed Deployment**

GMS 9.1 supports Ease of Installation for a distributed setup. GMS simplifies the installation process even when multiple servers (instances) are required for a larger deployment. The selection screen for this type of

deployment is applicable to Distributed Mode only. After you have chosen a distributed installation during the Install Mode process, these options appear.

### *To set the Install mode for a Distributed deployment:*

1 If you are not already logged into GMS, login using the default administration account.

The first page of the Install Mode Selection Tool displays.

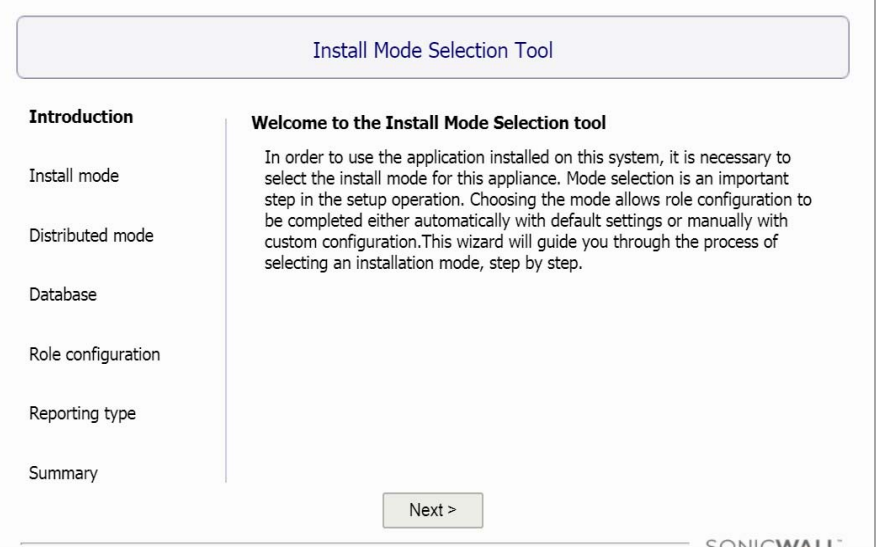

2 Click **Next**. The **Install mode** page of the Install Mode Selection Tool displays.

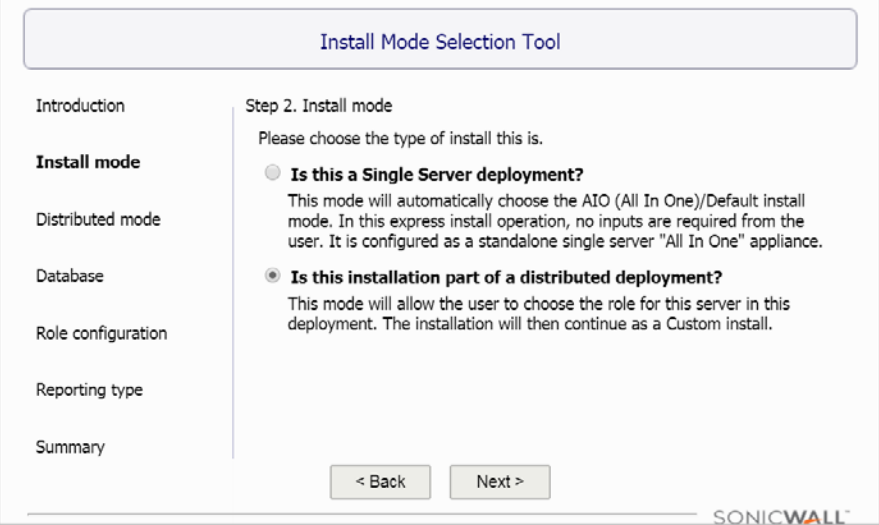

- 3 When you are installing for multiple servers as a distributed deployment, choose **Is this installation part of a distributed deployment?** and click **Next.**
- 4 Choose the type of Installation, a **Console** or an **Agent**.

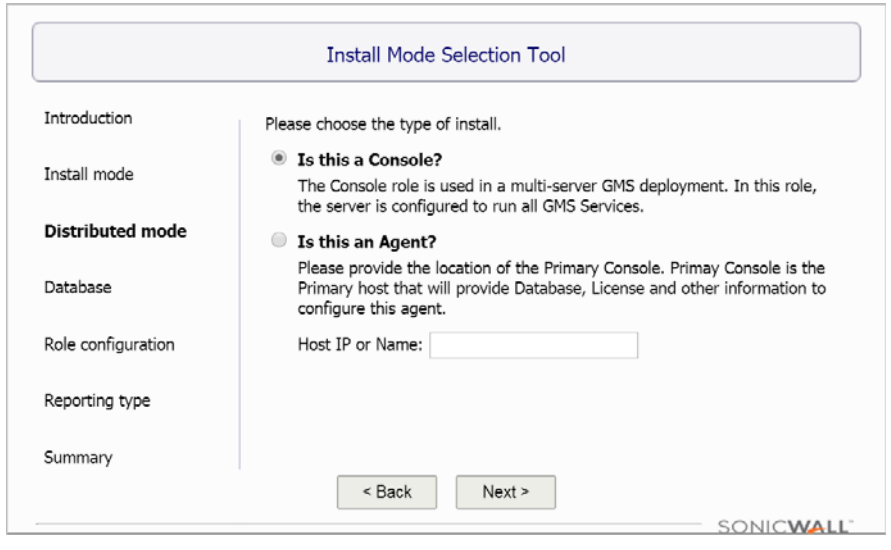

### <span id="page-26-0"></span>**Console Installation**

1 The Primary server's installation is as a **Console**. The Database should also be configured here. Either the embedded **MYSQL** can be used locally, or a remote **SQL SERVER** can also be connected. The database configuration page appears in the next step, which is available only for this selected mode. This is the screen for a **MYSQL** database type. The data fields are auto‐populated.

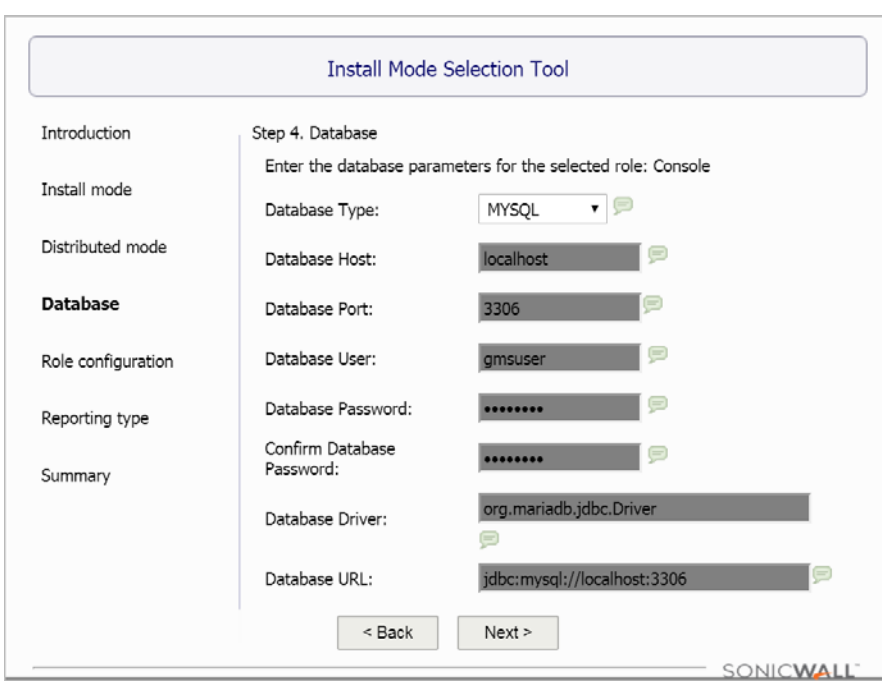

#### **MySQL Database**

#### **SQL Server Database**

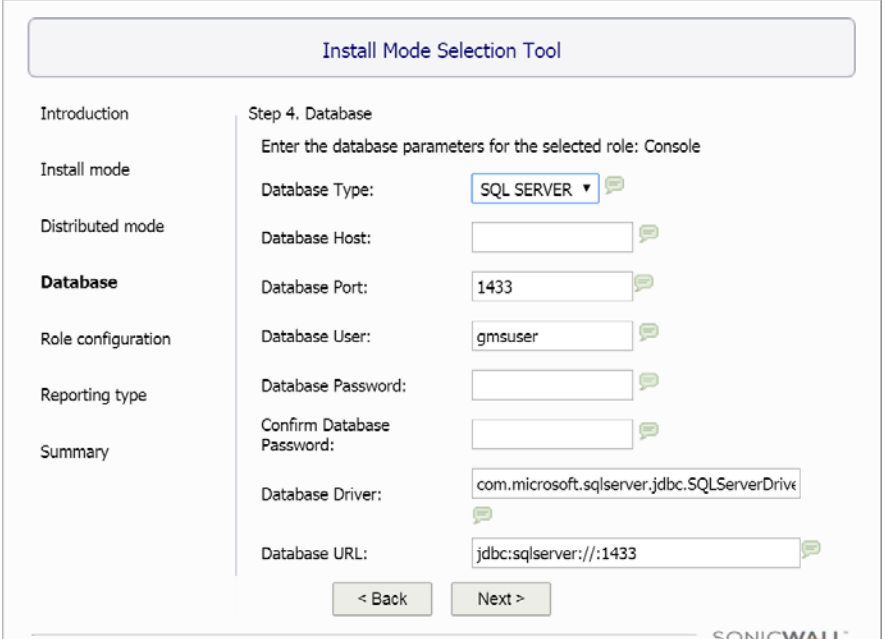

- 2 Select the **Database Type**; SQL SERVER.
- 3 Enter the **Database Host** name or IP address.
- 4 Enter the **Database Port**. The default is 1433.
- 5 Select the **Database User**.
- 6 Enter and confirm a **Database Password**.
- 7 The **Database Driver** and **Database URL** should fill automatically.
- 8 Click **Next**. Missing information will return an error message.
- 9 Select the **Reporting type** you will use for this GMS.

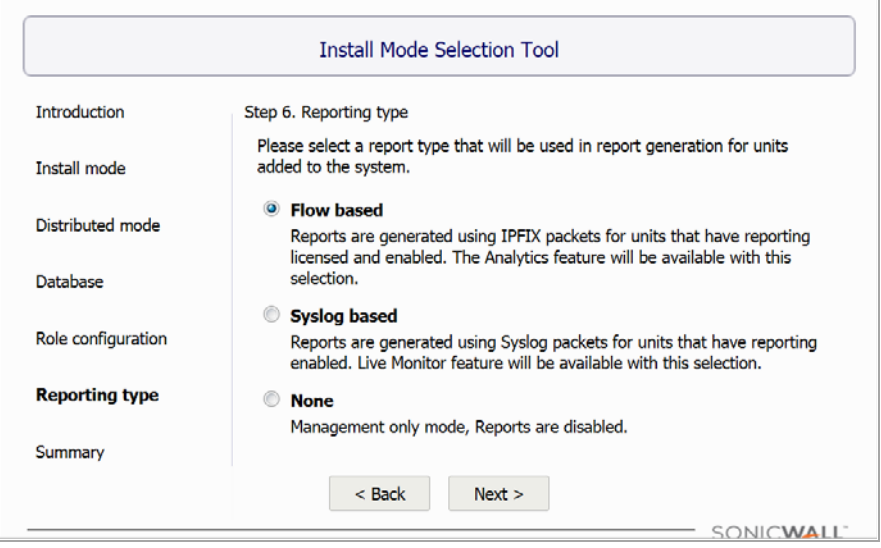

- **Flow based** ‐ this mode includes management plus flow‐based (IPFIX) reporting and analytics
- **Syslog based** ‐ this mode includes management plus syslog‐based reporting

**• None** ‐ this mode provides management only of the GMS with no reporting

10 Click **Next**. The **Summary** page of the Install Mode Selection Tool displays.

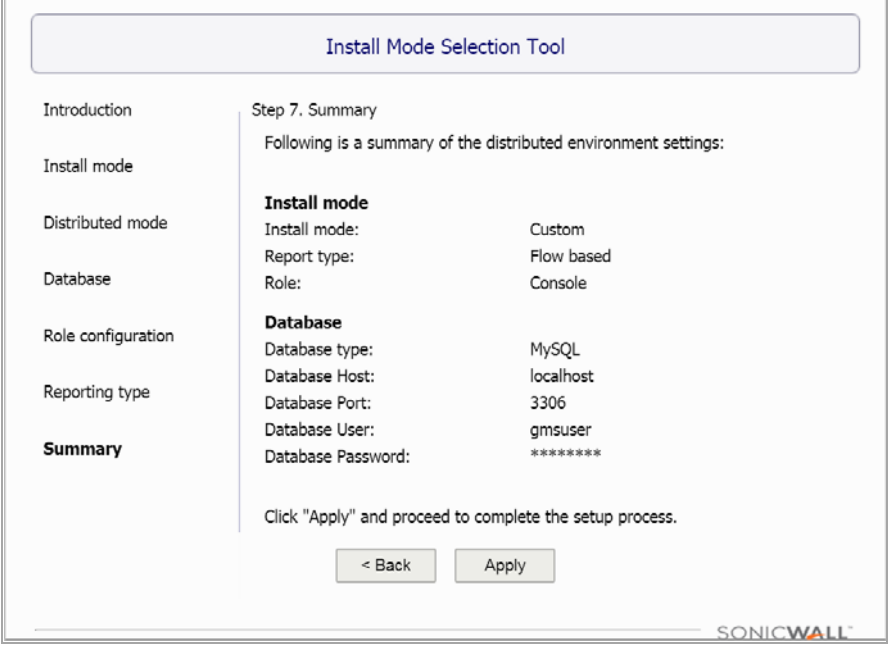

For Console registration information, see [Registering](#page-32-2) GMS.

### **Agent Installation**

Use this option for other servers in the deployment, such as a redundant console, agents, flow agents, and so on.

When installing an agent, pointing to the primary console is all that is necessary. The agent installation queries the web services module to gather all the information needed to complete this server's installation without requiring any further input from you, this also includes all licensing information for the agent to function.

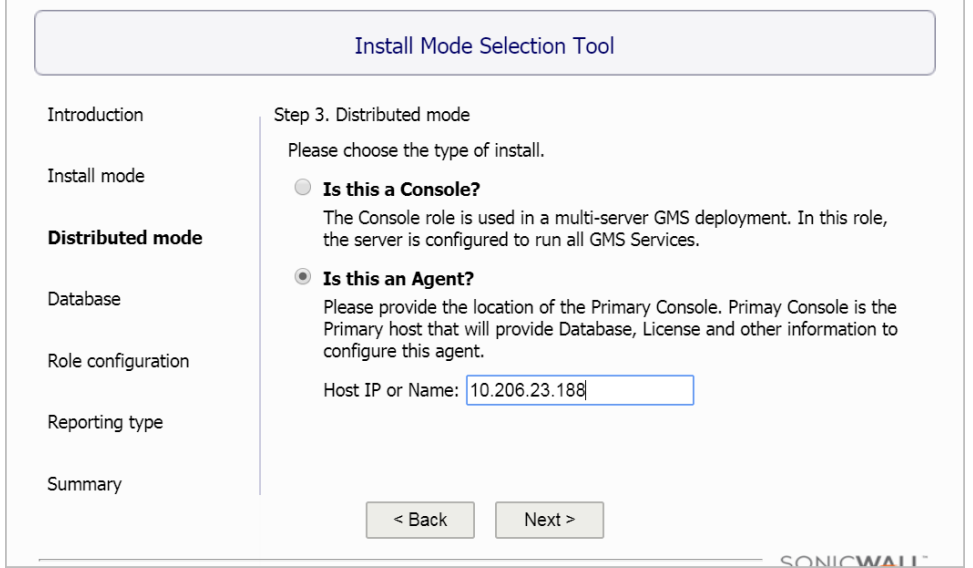

The wizard requests you enter the Host IP/Name of the server that is already setup as a Primary Console. The host being installed then contacts the Primary Console at the specified address to capture additional information to complete the setup. You do not have to re‐enter these settings. GMS automatically figures out the details by contacting the Primary Console. See the Web Services interface for additional details.

The database configuration, reporting mode configuration, and the licensing information are collected from the primary server and used during the next steps of the installation. The collection of this information from the primary server happens after the **Next** button is clicked. See Easy [Licensing](#page-31-0) for more information.

A valid hostname or IP address must be specified. In the event of a failure, an error message displays.

### **Role Configuration**

This screen only applies to Agent Installation. After you have chosen the distributed installation in the previous step selecting Agent only. A list of the applicable roles for a distributed setup appears. For Flow‐based deployments the following roles are available.

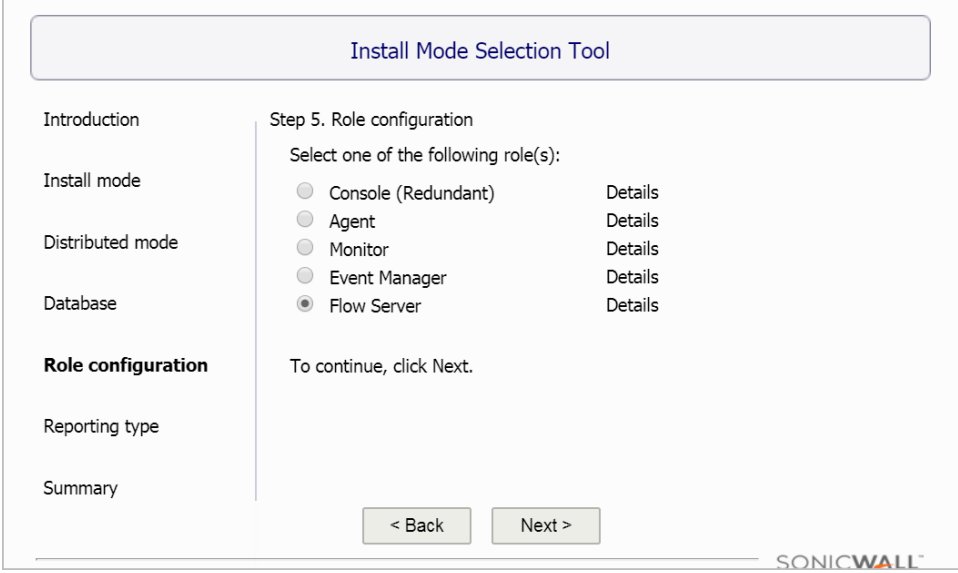

**(i)** NOTE: The All-In-One option does not appear as a role in this step.

Click **Details** to see additional content per selection.

- 1 Select the desired role for this Agent instance.
- 2 Click **Next**.

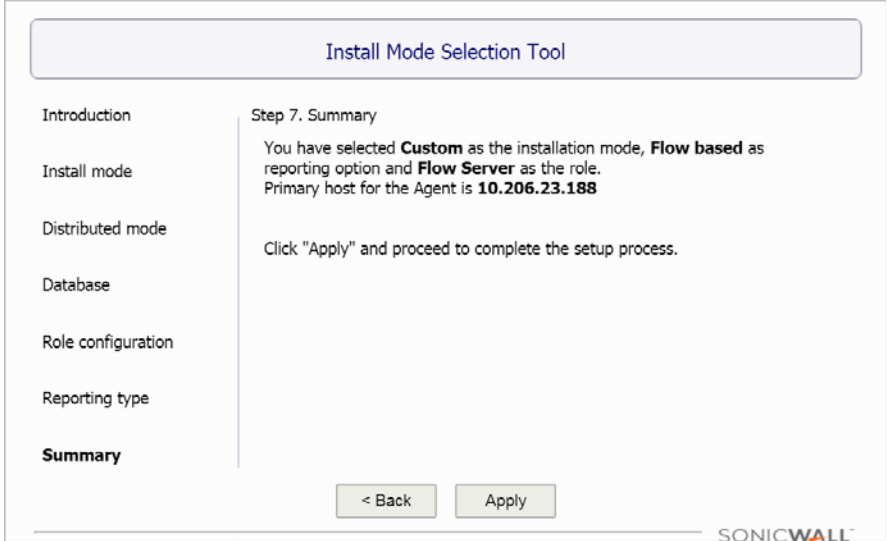

3 Click **Apply**. A status bar displays.

**1 NOTE:** The configuration of GMS could take up to 15 minutes to complete.

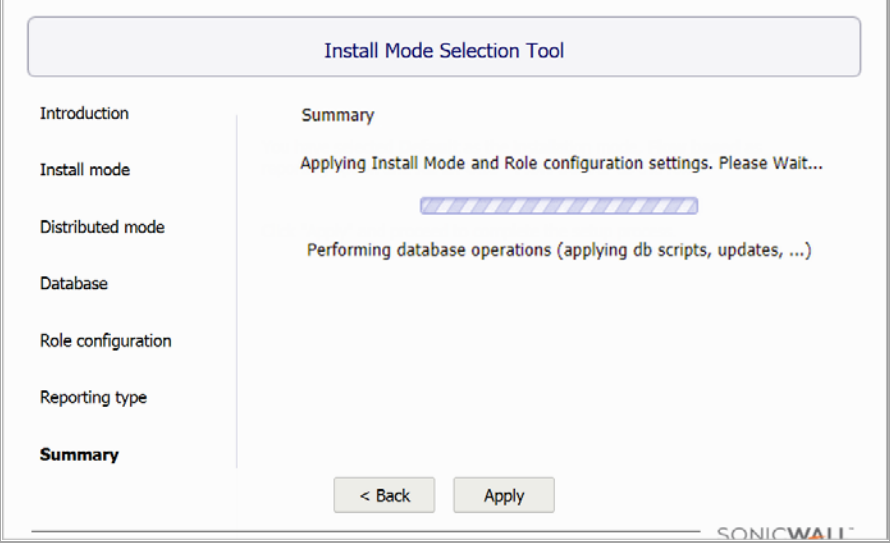

4 After Install mode and the Role Configuration settings are completed, click **Finish**.

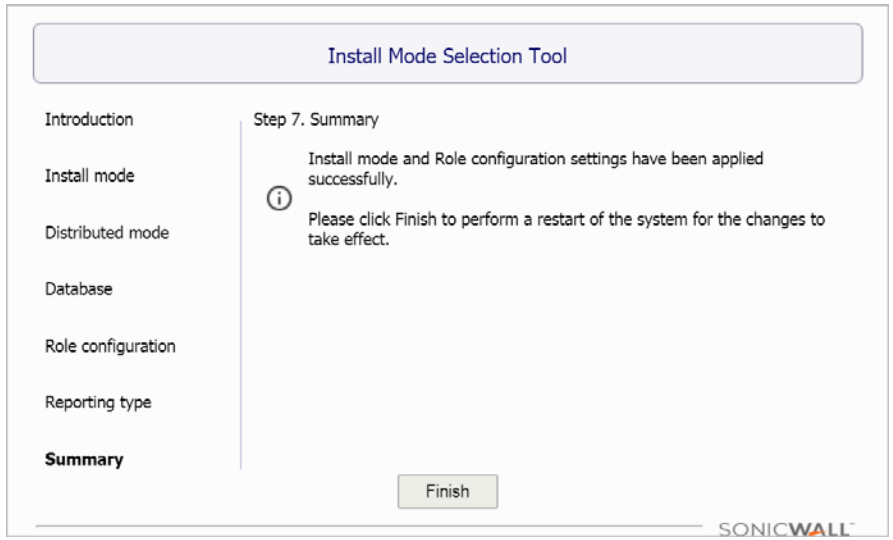

5 The system reboots to complete the installation process.

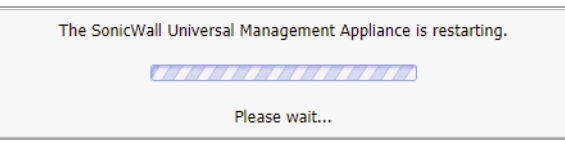

6 Login into GMS again using the default administration account.

You have completed the configuration of the reporting mode. Next, you will need to configure GMS. See [Configuring](#page-15-1) the System for more information.

### <span id="page-31-1"></span><span id="page-31-0"></span>**Easy Licensing**

GMS 9.1 is designed for Ease of Use, manual registration of one or more distributed instances is not necessary when the Primary server is already registered to a specific account.

The application automatically registers all distributed instances using the same serial numbers and MySonicWall accounts that were used to register the primary server during deployment.

## <span id="page-32-2"></span>**Registering GMS**

<span id="page-32-0"></span>Registration for GMS agents is handled by the Easy [Licensing](#page-31-1) feature introduced in GMS 9.1, and is automatically completed during the agent installation process. For a Console [Installation](#page-26-0) or a Single Server [Deployment,](#page-22-3) you must manually register GMS by logging into MySonicWall and completing the steps that follow.

#### **Topics:**

**•** GMS [Registration](#page-32-1)

### <span id="page-32-1"></span>**GMS Registration**

This section guides you through registering your GMS installation.

#### *To register GMS (Console Only):*

1 Enter your MySonicWall userid and password.

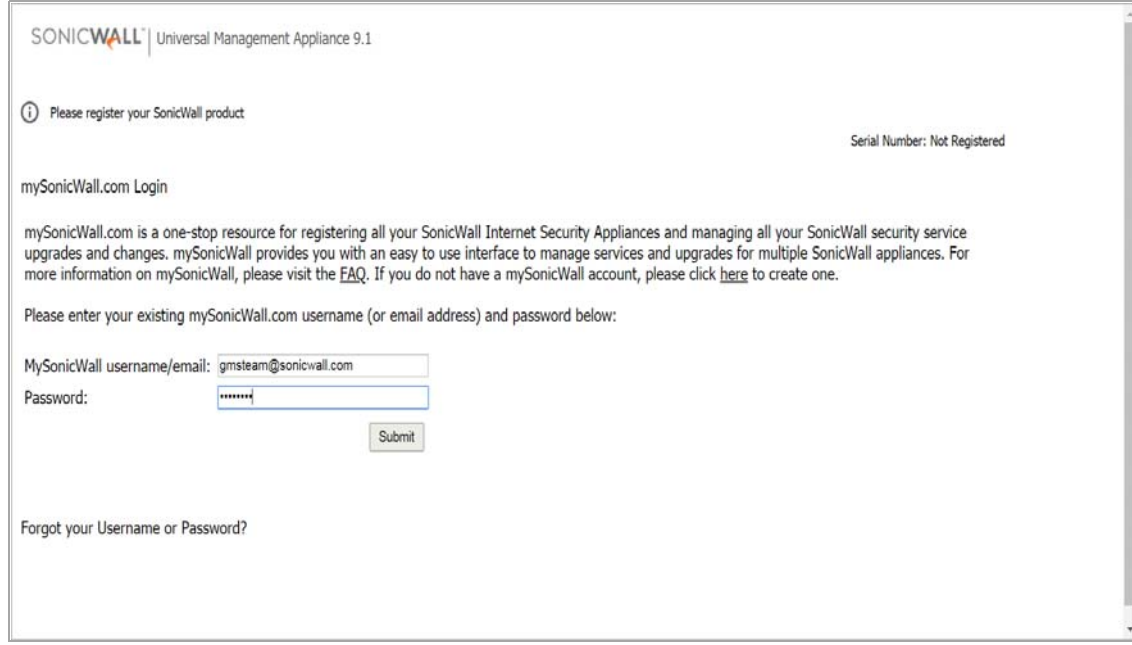

If you do not already have a [MySonicWall](https://mysonicwall.com) account, you will need to create one before continuing.

2 Enter your **Serial Number** and **Authentication Code** for this GMS installation from the **Licenses** page and click **Submit**.

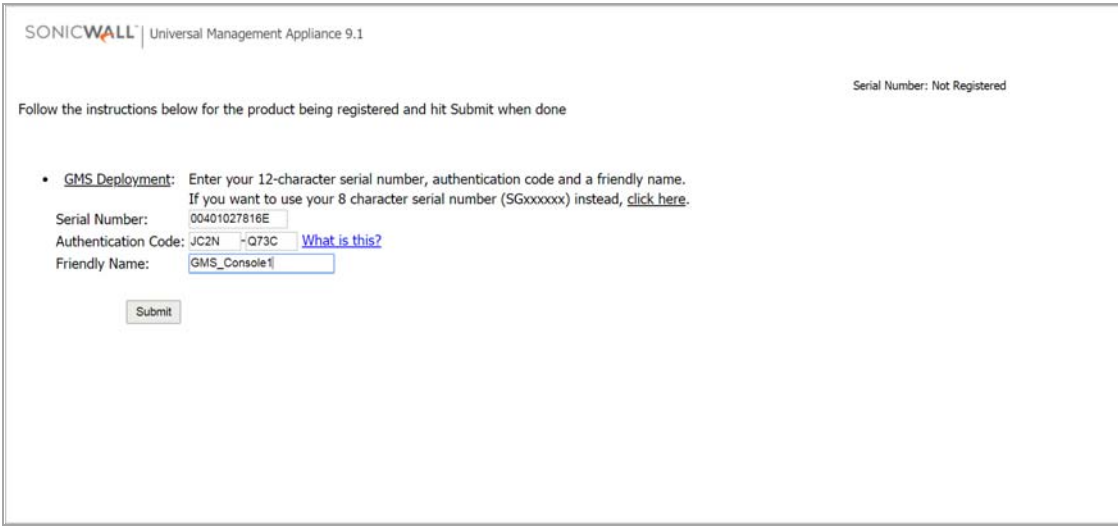

If you do not have a license, you can get a trial license from the **Free Trial Software** page.

3 When your GMS is successfully registered, a confirmation message displays.

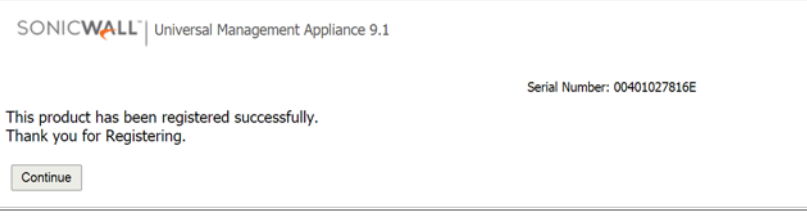

4 Click **Continue**.

## <span id="page-34-2"></span>**Adding Devices**

**7**

<span id="page-34-0"></span>After you complete the installation and configuration of GMS, you can begin adding SonicWall network security appliances and other devices.

GMS support these modes for adding units:

- **•** Basic [Mode](#page-34-1)
- **•** [Advanced](#page-35-0) Mode

### <span id="page-34-1"></span>**Basic Mode**

Basic mode provides a simplified process for adding devices to GMS. When adding a device in Basic mode, GMS does not need to receive a heartbeat from the device as it can reach it directly by its IP address.

**1 NOTE:** You do not need to change any settings on the appliance itself in order to add it to GMS.

### *To add units to GMS in Basic mode:*

1 If you are not already logged in to GMS, log in using your administration account:

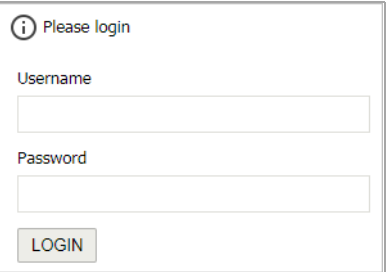

2 Click the plus (+) sign at the top left of the GMS management interface. The **Add Unit** dialog box displays.

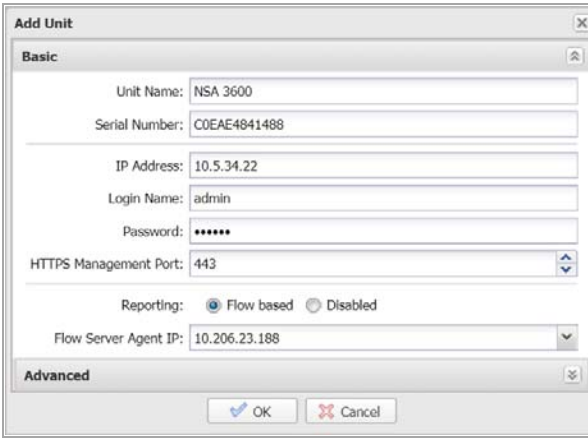

- 3 Enter the basic information about the device you are adding to GMS:
	- **•** Unit Name: (a user‐friendly name for the device)
	- **•** Serial Number:
	- **•** IP Address:
	- **•** Login Name: (The default login name is admin.)
	- **•** Password:
	- **•** HTTPS Management Port: (The default port is 443.)
- 4 If GMS was installed with a reporting mode, but you do not want reporting for this device, select **Disabled** for **Reporting**.
- 5 Enter the **Flow Server Agent IP** address.
- 6 Click **OK**. GMS begins the acquisition process for the device.

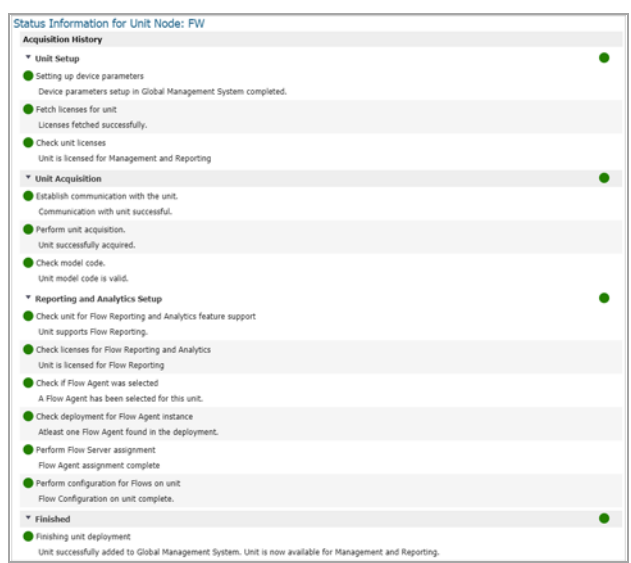

7 When the device has been successfully acquired, you can begin managing it through GMS.

### <span id="page-35-0"></span>**Advanced Mode**

Advanced mode provides a more customized process for adding devices to GMS.

#### *To add units to GMS in Advanced mode:*

1 If you are not already logged in to GMS, log in using your administration account.

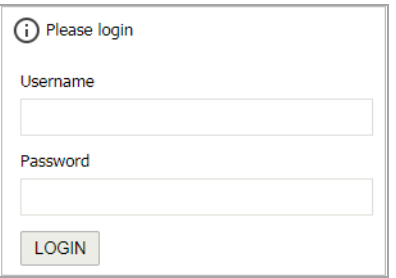
2 Click the plus (+) sign at the top left of the GMS management interface. The **Add Unit** dialog box displays.

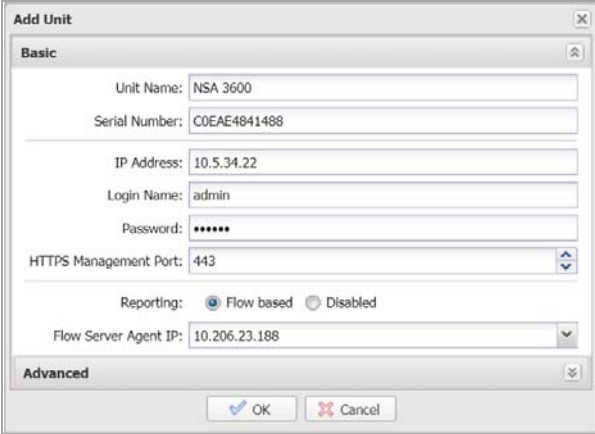

- 3 Enter the basic information about the device you are adding to GMS:
	- **•** Unit Name: (a user‐friendly name for the device)
	- **•** Serial Number:
	- **•** IP Address:
	- **•** Login Name: (The default login name is admin.)
	- **•** Password:
	- **•** HTTPS Management Port: (The default port is 443.)
- 4 If GMS was installed with a reporting mode, but you do not want reporting for this device, select **Disabled** for **Reporting**.
- 5 Enter the **Flow Server Agent IP** address.
- 6 Click the double down arrows to the right of the **Advanced** heading. Additional installation options become visible.

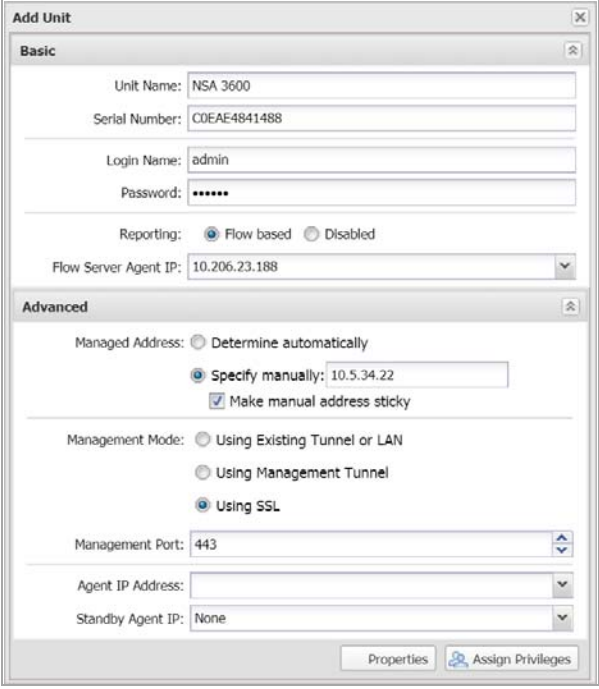

- 7 Enter the advanced information about the device you are adding to GMS:
	- **•** Managed Address
	- **•** Management Mode
	- **•** Management Port
	- **•** Agent IP Address
	- **•** Standby Agent IP
- 8 Click the **Properties** button to assign specific properties to the device:

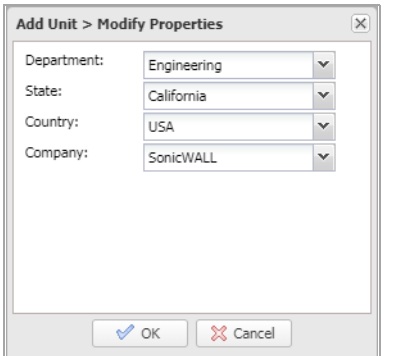

- **•** Department
- **•** State
- **•** Country
- **•** Company
- 9 Click the **Assign Privileges** button to assign specific access privileges to the device.

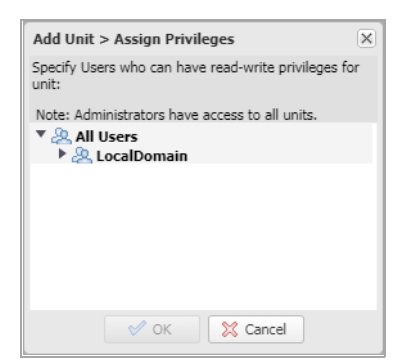

10 When you have finished setting the options for the device, click **OK**. GMS begins the acquisition process for the device.

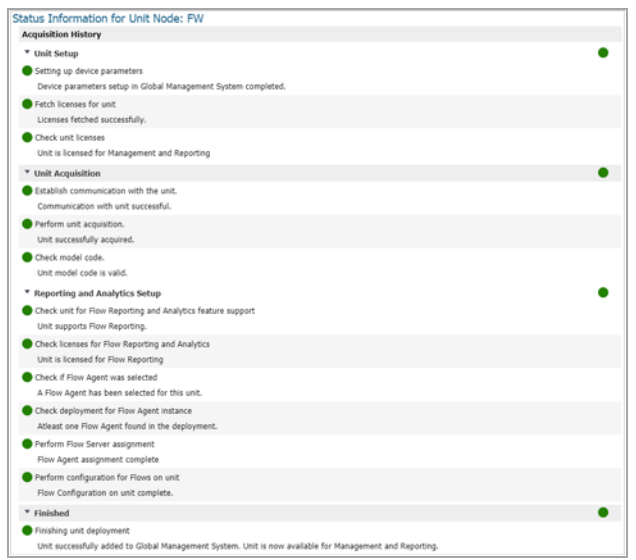

11 When the device has been successfully acquired, you can begin managing it through GMS.

After you are done adding devices, you can begin monitoring and managing them using GMS. See [Using](#page-39-0) GMS for more information.

# **Part 3**

# <span id="page-39-0"></span>**Using GMS**

- **•** Using the GMS [Management](#page-40-0) Interface
- **•** [HOME](#page-55-0) View
- **•** [MANAGE](#page-61-0) View
- **•** [REPORTS](#page-64-0) View
- **•** [ANALYTICS](#page-67-0) View
- **•** [NOTIFICATIONS](#page-70-0) View

# <span id="page-40-0"></span>**Using the GMS Management Interface**

This chapter introduces the SonicWall® GMS user interface navigation and management views.

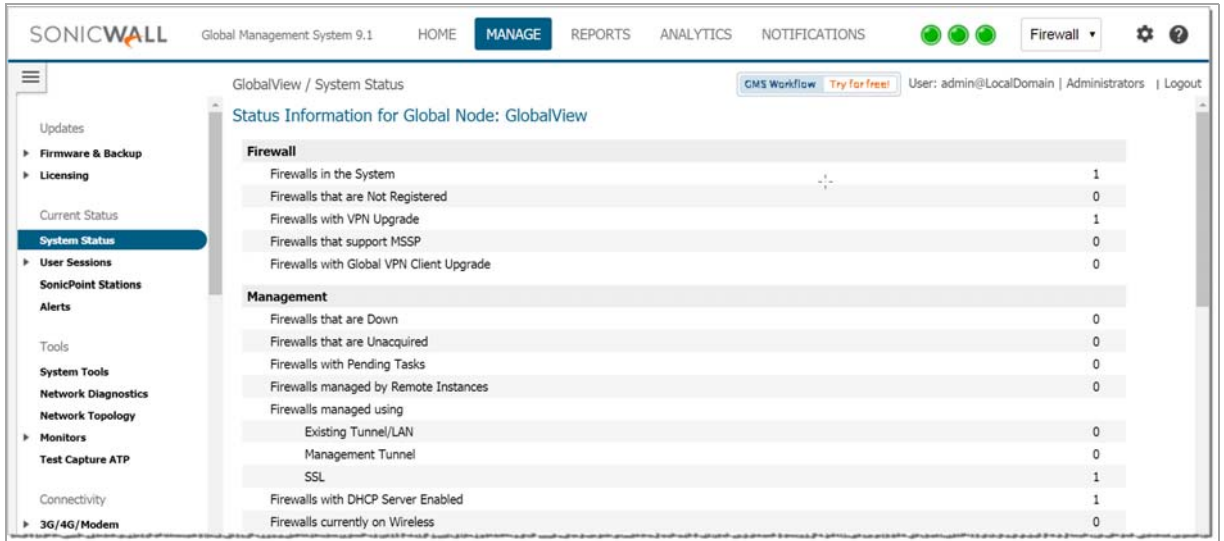

#### **Topics:**

- **•** Centralized [Management](#page-40-1) and Monitoring
- **•** Distributed Intelligent Platform [Monitoring](#page-46-0)
- **•** Navigating the GMS [Management](#page-51-0) Interface
- **•** [Console](#page-52-0) View
- **•** [Understanding](#page-53-0) GMS Icons

## <span id="page-40-1"></span>**Centralized Management and Monitoring**

#### **Topics:**

**•** Centralized [Management](#page-42-0) Control Center

To enhance scalability and availability, GMS systems can now be deployed in a distributed setup. Multiple GMS instances with specific role configurations can be deployed in order to scale accurately. Previously, each GMS instance provided a UMH interface in order to configure or maintain the GMS instances. Centralized Management and Monitoring now improves on that ability.

To maintain good system health and still achieve system-wide control, the new Centralized Management and Monitoring feature empowers you to perform system-wide operations and monitor your system's health within a single‐user interface.

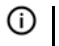

**NOTE:** The Centralized Management & Monitoring feature is only available on a SonicLinux‐based GMS virtual machine.

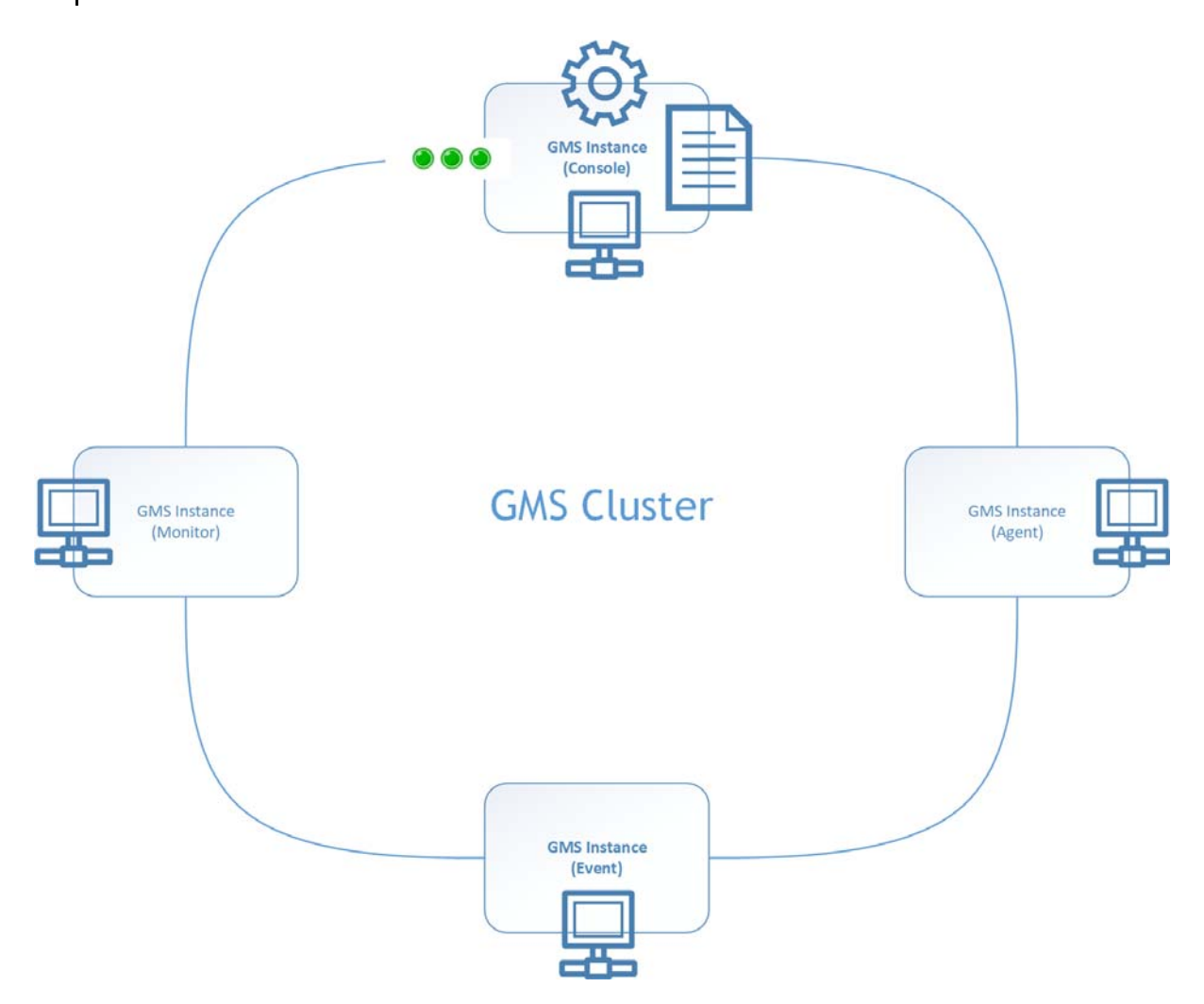

The Centralized Management and Monitoring feature relies on an underlying clustering architecture that interconnects all GMS instances (deployment) to form a GMS cluster. GMS maintains the membership of a cluster, meaning it can detect when a node (a GMS instance) has joined or left the cluster. So indirectly, it detects the up/down state of a GMS instance. Each icon on top of the Console instance represents the new functionality that Centralized Management and Monitoring can provide.

The **COLO** represents the new [Distributed](#page-46-0) IPM feature as described in the Distributed Intelligent Platform [Monitoring](#page-46-0) section that follows.

The  $\{0\}$  represents the operations you can perform on any GMS instance (including the Console itself). For example, the start/stop a service feature, upgrading the GMS firmware, and so on.

The  $\equiv$  represents your ability to examine system-level data on any GMS instance. For example, by downloading a log file from a GMS instance.

#### <span id="page-42-0"></span>**Centralized Management Control Center**

The Centralized Management & Monitoring Control Center, is accessible by clicking the Gear icon in the top right corner of GMS and selecting **Control Center**.

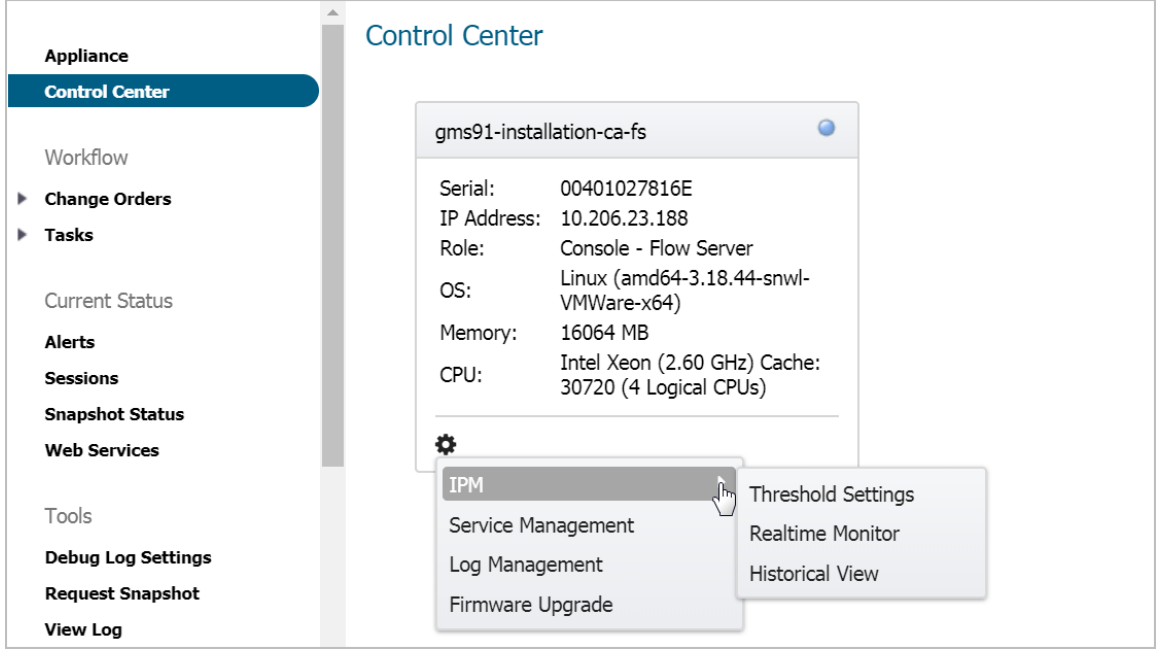

Each tile‐based panel represents a separate GMS instance. Identifying information of the GMS instance is clearly listed in the panel. The core functionality is represented in the drop-down menu when you click the Gear icon. There are four feature functions:

#### **IPM**

For more information about the IPM feature, see Distributed Intelligent Platform [Monitoring](#page-46-0) as well as the following images:

#### **Threshold Settings**

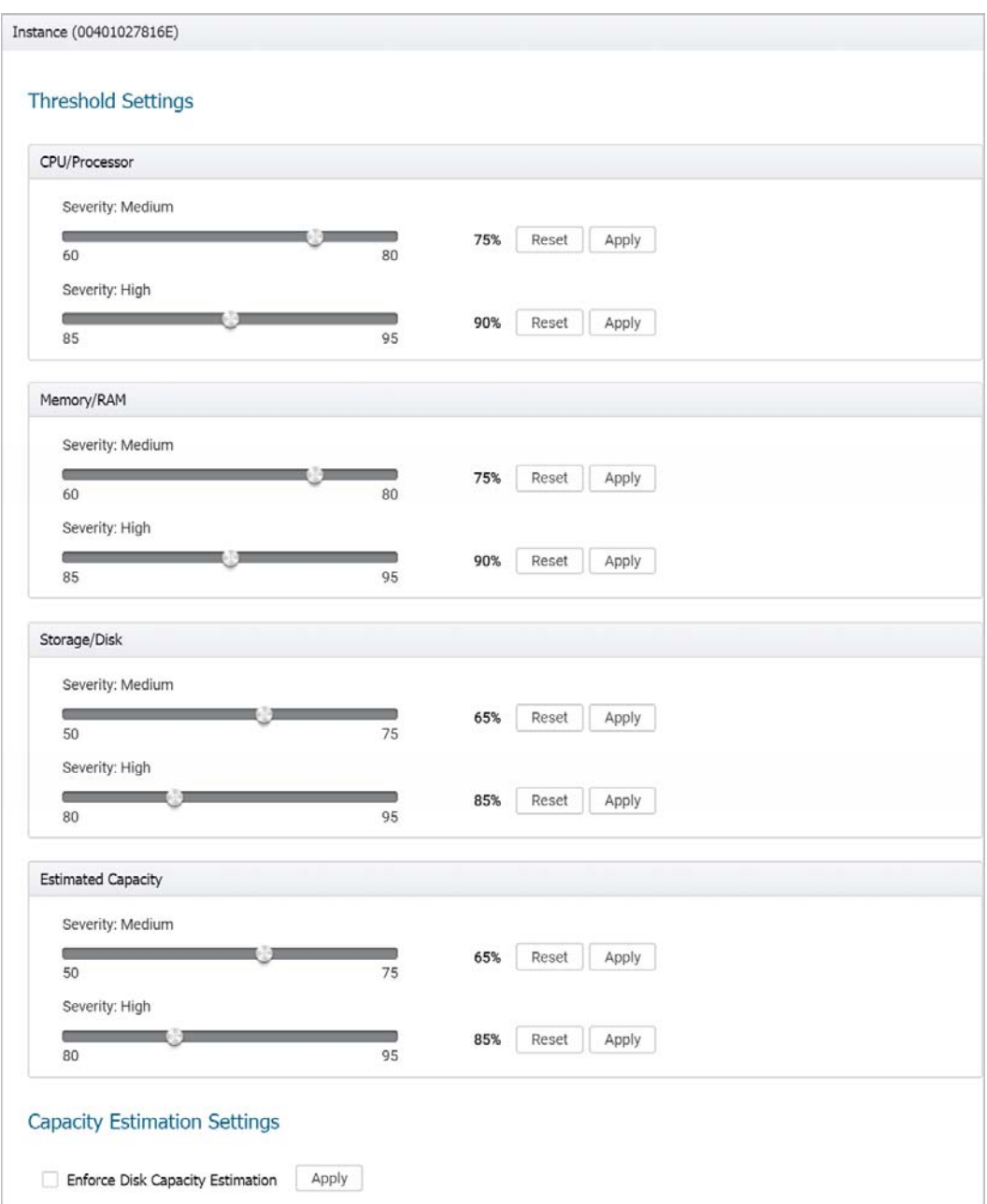

#### **Realtime Monitoring**

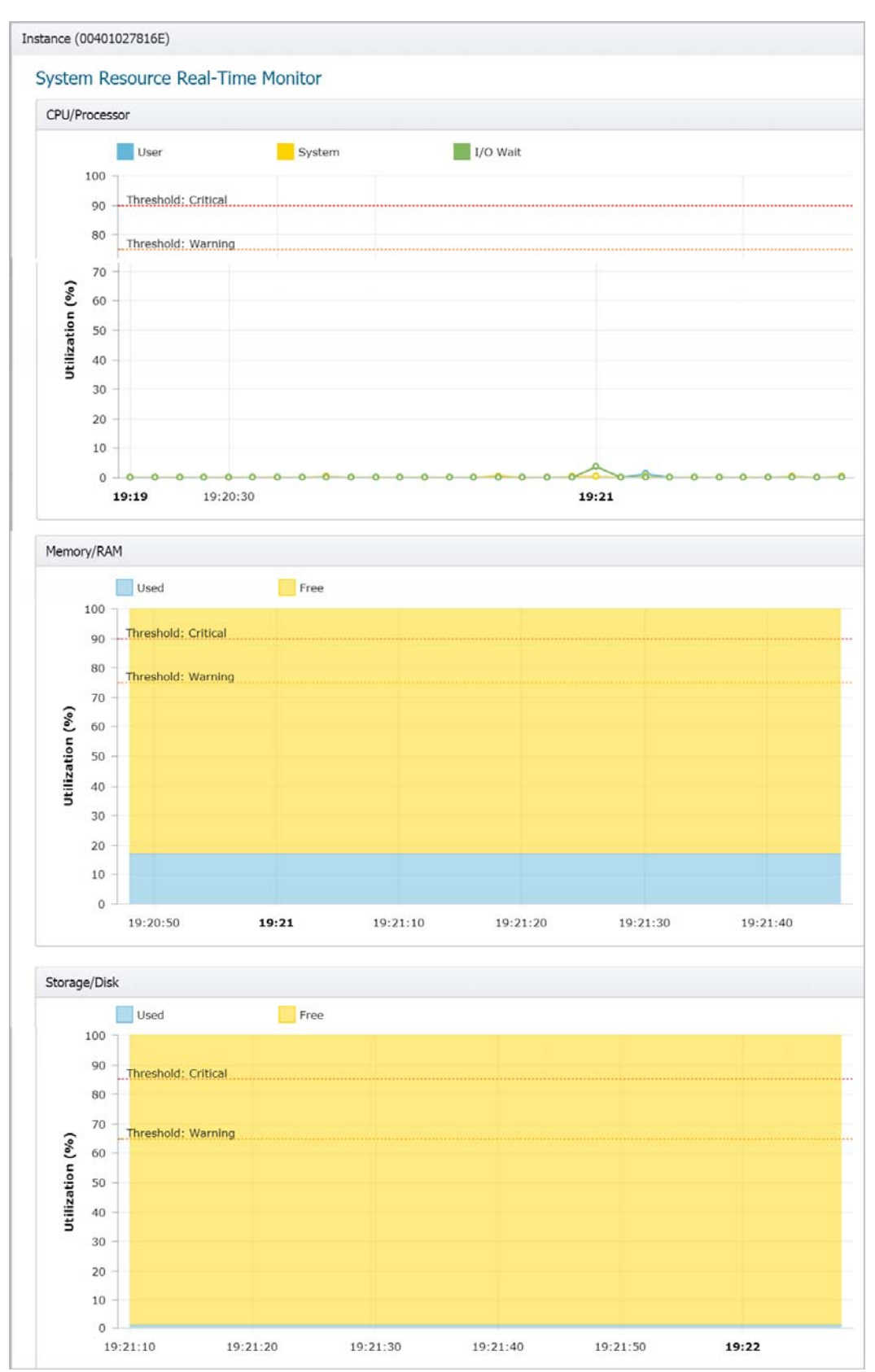

#### **Historical Data View**

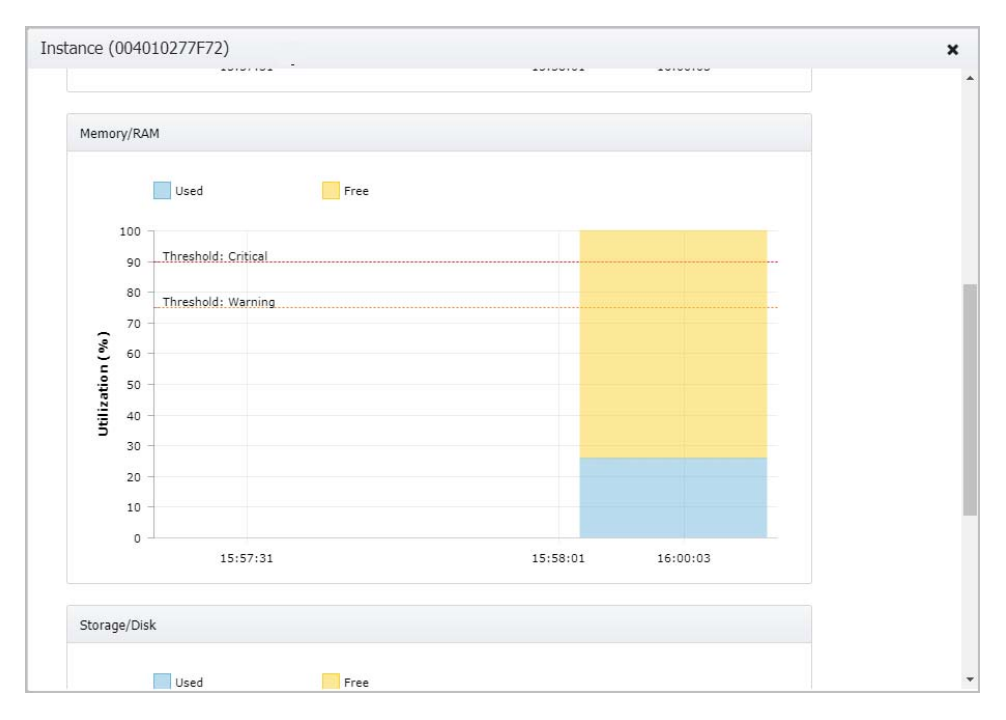

#### **Service Management**

Through the service management user interface, all the installed service(s) of a GMS instance are listed in a tabular format. You can START/STOP service(s) by selecting the checkbox(es) of the service(s) you would like to include and click "Enable/Start," or "Disable/Stop" to execute the actions.

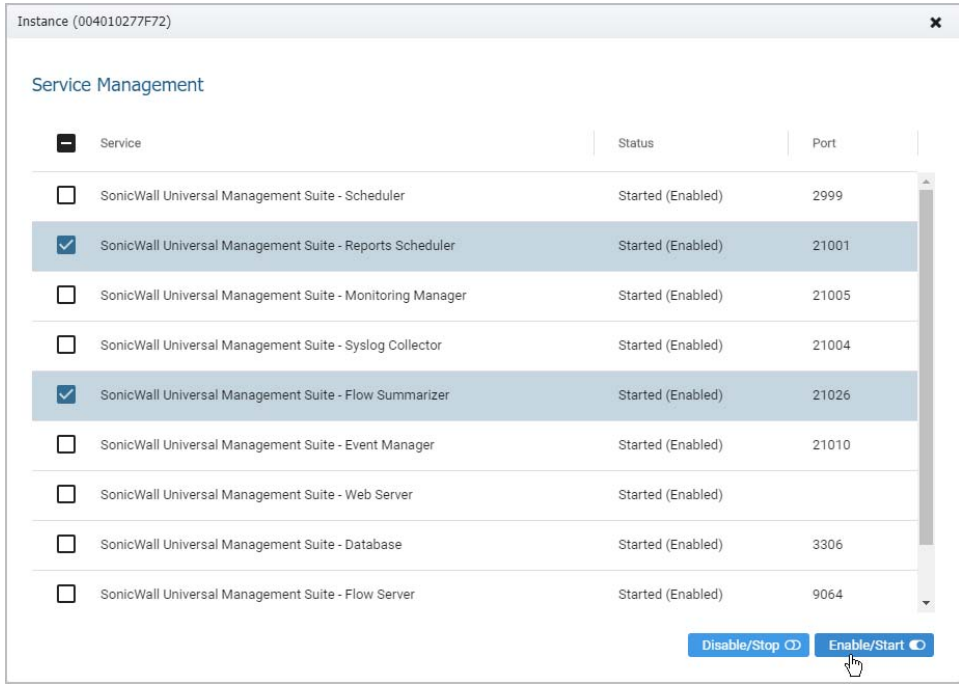

#### **Log Management**

Log Management provides a convenient way for you to download the log files of a GMS instance system. The Log Management user interface allows you to select a single or multiple log files from a predefined directory list. All the log files are zipped into a .ZIP file and can then be downloaded onto your file system.

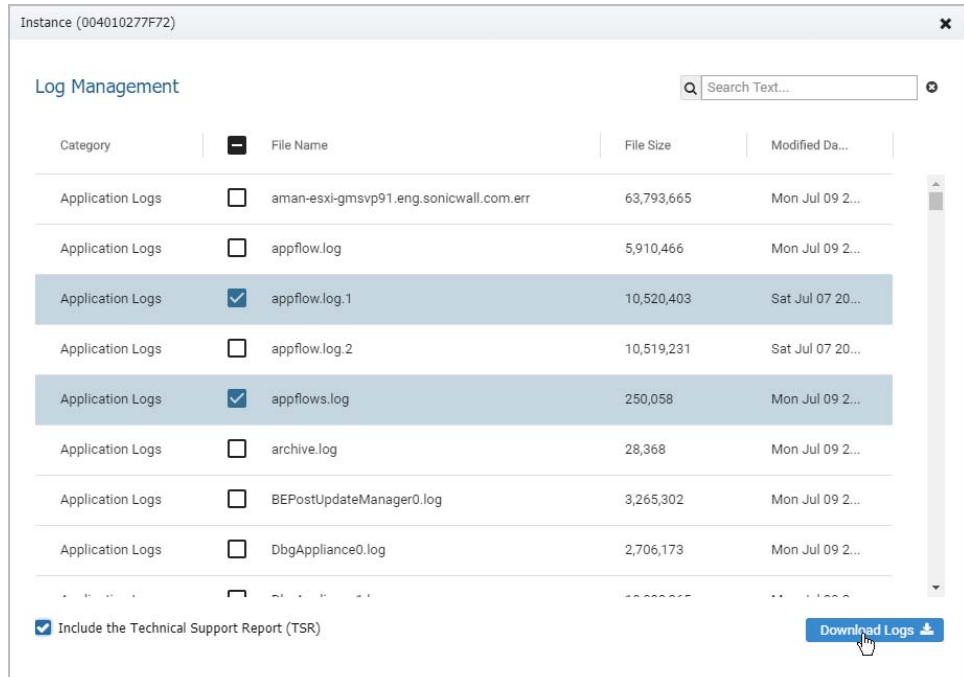

#### **Firmware Upgrade**

Firmware Upgrade provides you with capability of upgrading the firmware version of a GMS instance. This functionality is available within a drop‐down menu of a GMS instance.

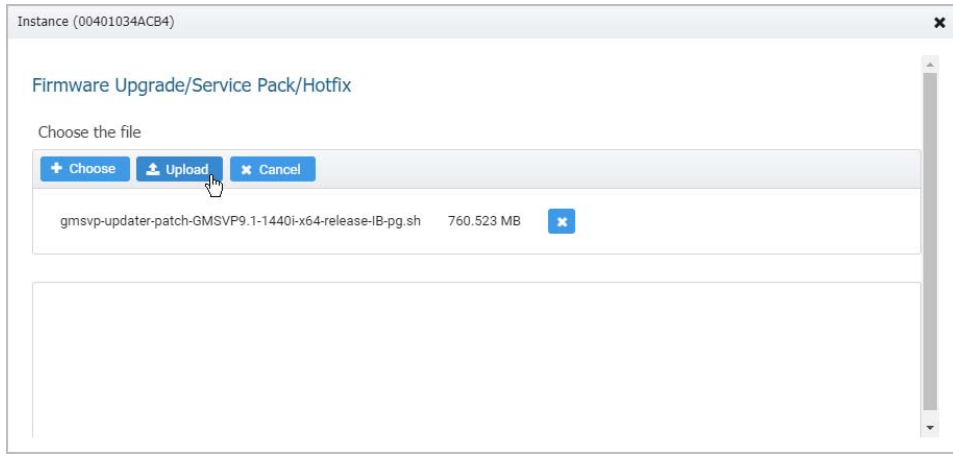

## <span id="page-46-0"></span>**Distributed Intelligent Platform Monitoring**

**Topics:**

**•** Centralized [Management](#page-47-0)

**•** [Distributed](#page-48-0) LED State

#### **•** Enhanced [Informative](#page-49-0) Tooltip Display

GMS provides Distributed Intelligent Platform Monitoring (DIPM), a set of real‐time monitoring tools that extends intelligent platform monitoring (IPM) to a clustering environment for improved central management. It can also provide you with an historical view of system resource usage. IPM automatically adapts to the available resources.

The status indicators are visible in the upper right section of the GMS management interface.

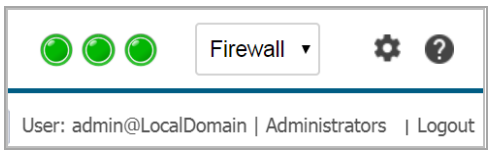

From left to right, the status indicators display the current status of:

- **•** CPU/Processor usage
- **•** Memory/RAM usage
- **•** Storage/Disk usage

The possible visible states of these indicators are:

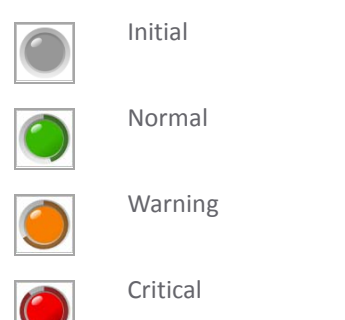

The threshold values for each of these states can be set from the **Threshold Settings** section of the **IPM > Settings** page for each appliance.

#### <span id="page-47-0"></span>**Centralized Management**

The following figure provides a high-level overview of the new feature. DIPM is based on existing clustering framework. the GMS console and agents join the same cluster in order to establish the communication channels. The collected clustering information is stored in the *SGMS DB* database. Each agent includes an IPM monitor (SAR) that runs in the background to collect and store specific information into a file‐based database (represented by a journal icon in the figure). The GMS console sends requests to its associated agents to gain the data used in Settings, Real-time Monitor, and the Historical View. The agent, on the other side, pushes the real-time data back to the console in order to reflect the LED status.

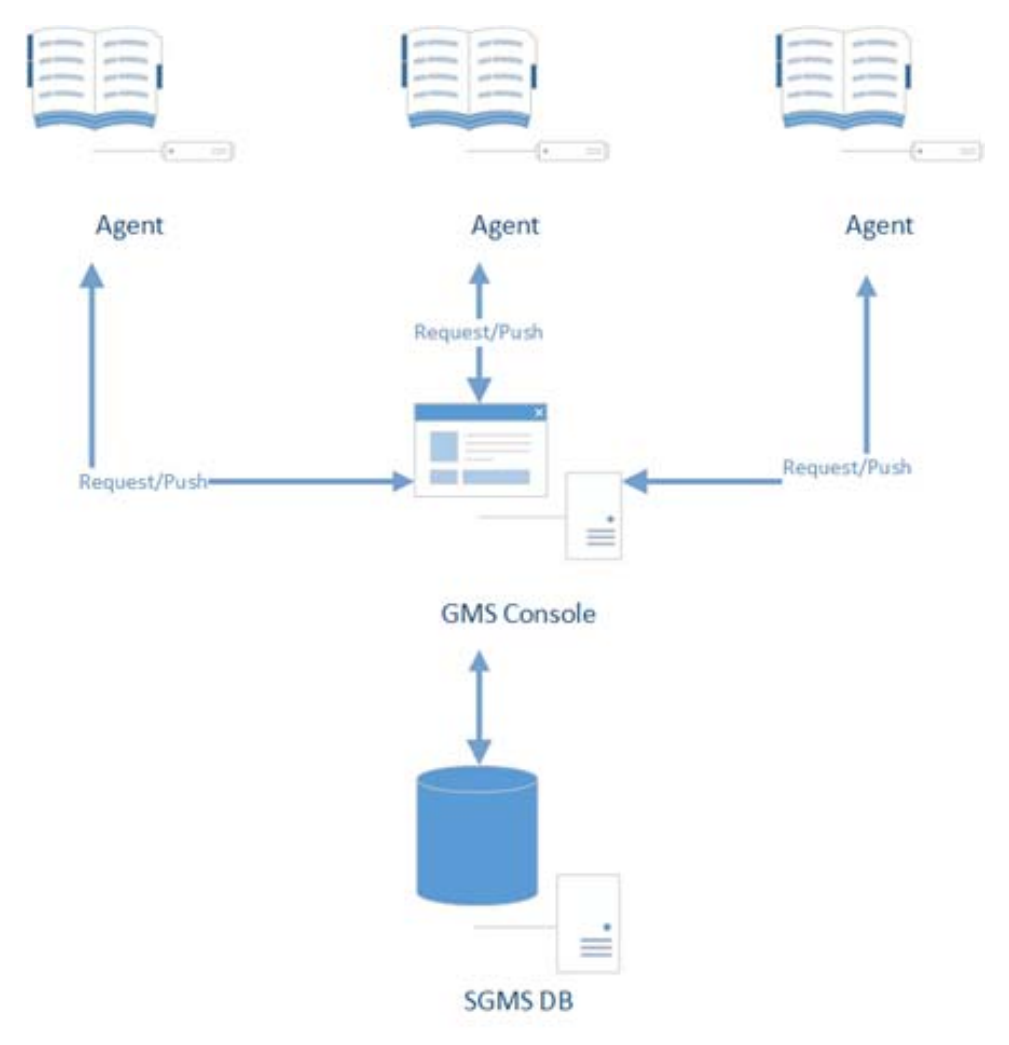

#### <span id="page-48-0"></span>**Distributed LED State**

LED status involves two differing communication perspectives (Agent and Console) as shown in the following figures.

#### **Agent Perspective**

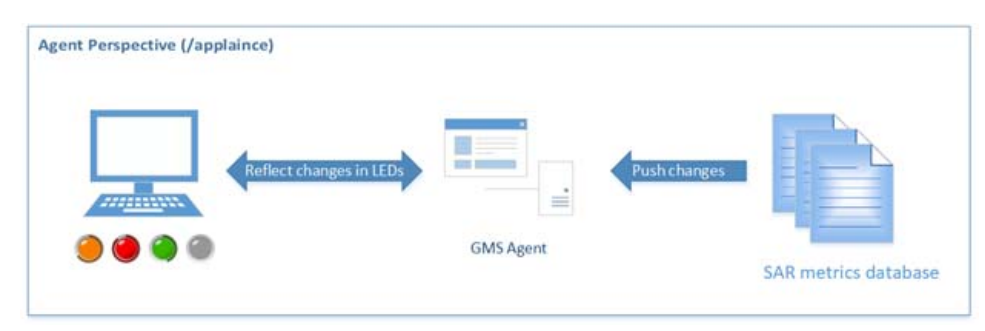

#### **Console Perspective**

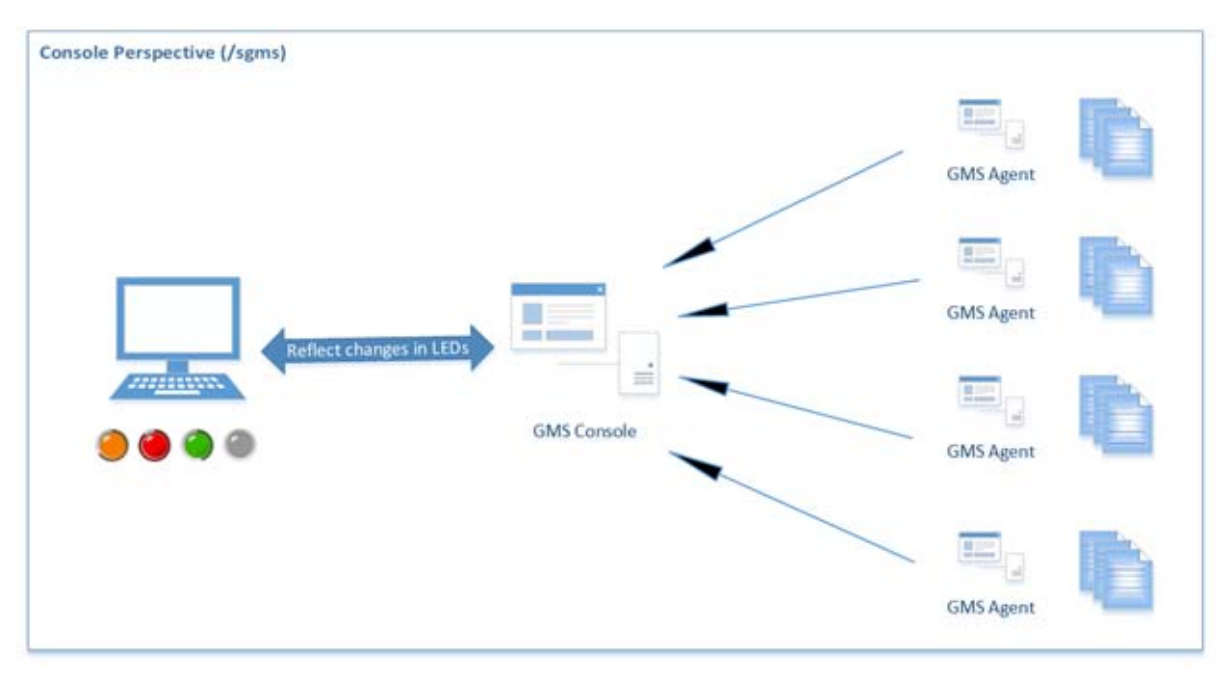

The functionally of the agent perspective LEDs (/appliance) has not changed. The local IPM monitor pushes the latest metrics to the IPM Manager on the GMS agent and, if a client or browser connects to it, the data is used to reflect the LED status.

The highest severity from all the data is shown only in the outer ring of the LED. The LED status changes depending on the average of all the agent's data over a period of 24 hours.

The communication channel between the client or browser and the web server is abi‐directional, making the push from web server to client possible.

#### <span id="page-49-0"></span>**Enhanced Informative Tooltip Display**

In the figure that follows, the top section shows the overall memory utilization (as an average) as well as the threshold settings. The individual agent instances display current usage in a grid‐based fashion that automatically reflect the latest updated values. An informative tooltip showing the LEDs on the console has

been enhanced to display valuable information in a distributed fashion as well. This figure provides a general impression of how the tooltip might appear.

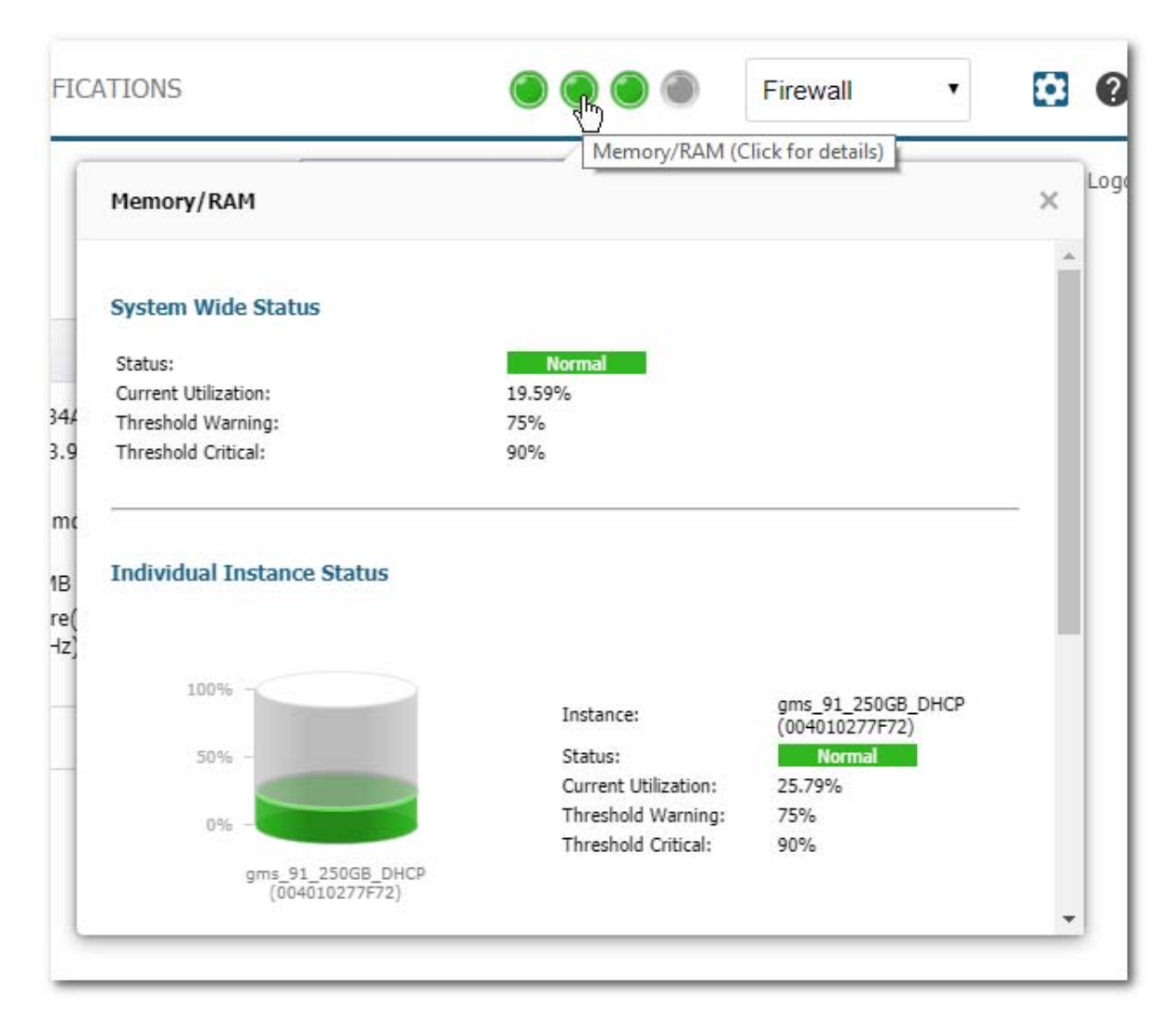

## <span id="page-51-0"></span>**Navigating the GMS Management Interface**

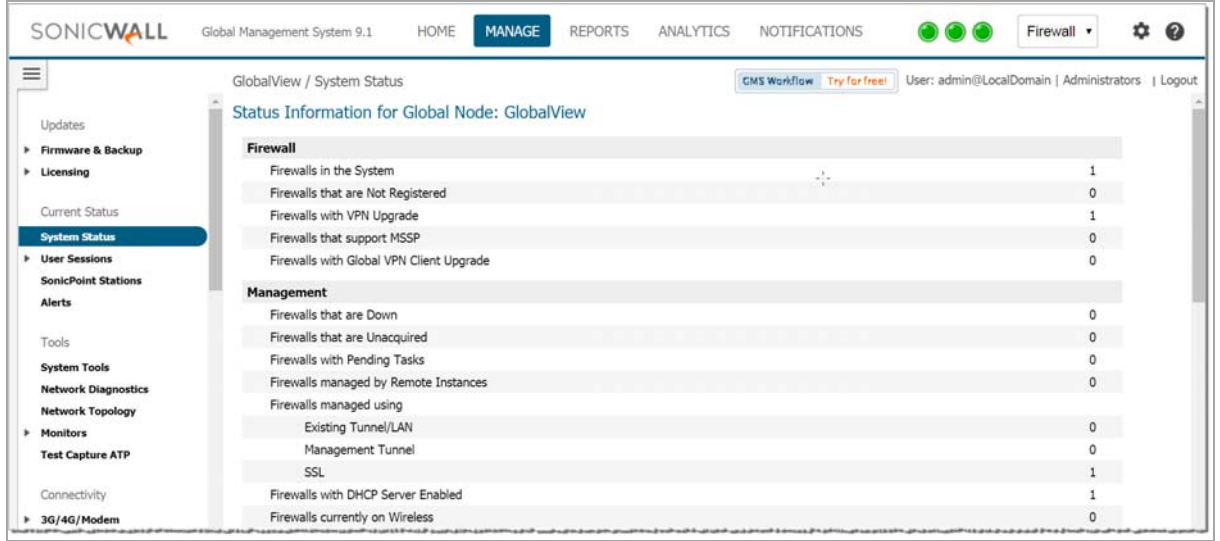

The GMS management interface consists of these panes:

- **•** Left pane: Use this pane to manage and group units for management and reporting. (This panel is not available in Console, Appliance, and Notifications views.)
- **•** Middle pane: Use this pane to access settings and functionality available depending on which view you have selected at the top of the window.

Use the drop-down list on the upper right of the GMS management interface to choose the type of units you want displayed in the left pane.

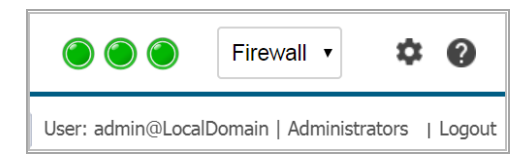

The GMS Management Interface contains these major views:

- **•** [HOME](#page-51-1) View
- **•** [MANAGE](#page-52-1) View
- **•** [REPORTS](#page-52-2) View
- **•** [ANALYTICS](#page-52-3) View
- **•** [NOTIFICATIONS](#page-52-4) View
- **•** [Console](#page-52-0) View

### <span id="page-51-1"></span>**HOME View**

The **HOME** view displays the Dashboard, the current status of the system, and summary charts for several different reporting topics.

**NOTE:** The items available on the **HOME** view will be different depending on the **Reporting Mode** with which you installed GMS. See for [Setting](#page-22-0) the Install Mode more information.

For more information about using the **HOME** view, see [HOME](#page-55-0) View.

### <span id="page-52-1"></span>**MANAGE View**

The **MANAGE** view is used to configure SonicWall appliances. From the screens on this view, you can apply settings to all SonicWall appliances being managed by the GMS, all SonicWall appliances within a group, or individual SonicWall appliances.

For more information about using the **MANAGE** view, see [MANAGE](#page-61-0) View.

### <span id="page-52-2"></span>**REPORTS View**

**NOTE:** The **REPORTS** view is only available if you installed GMS with the **Reporting Mode** set to either **Flow based** or **Syslog based**. See for [Setting](#page-22-0) the Install Mode more information.

The **REPORTS** view is an essential component of the network security that is used to view and schedule reports about critical network events and activity, such as security threats, inappropriate Web use, and bandwidth levels.

For more information about using the **REPORTS** view, see [REPORTS](#page-64-0) View.

### <span id="page-52-3"></span>**ANALYTICS View**

**NOTE:** The **ANALYTICS** view is only available if you installed GMS with the **Reporting Mode** set to **Flow based**. See for [Setting](#page-22-0) the Install Mode more information.

The **ANALYTICS** view provides you with access to detailed information about the activity handled by your devices.

For more information about using the **ANALYTICS** view, see [ANALYTICS](#page-67-0) View.

### <span id="page-52-4"></span>**NOTIFICATIONS View**

The **NOTIFICATIONS** view helps you monitor, and provide you with notifications about the status of, the SonicWall appliances and other network devices managed by your GMS.

**NOTE:** The items available on the **NOTIFICATIONS** view will be different depending on the **Reporting Mode** with which you installed GMS. See for [Setting](#page-22-0) the Install Mode more information.

For more information about using the **NOTIFICATIONS** view, see [NOTIFICATIONS](#page-70-0) View.

## <span id="page-52-0"></span>**Console View**

To access the **Console** settings for GMS, click the **gear** icon located in the top right section of the GMS management interface.

To return to the **Appliance** view, click the gear icon again.

## <span id="page-53-0"></span>**Understanding GMS Icons**

This section describes the meaning of icons that appear next to managed appliances listed in the left pane of the SonicWall GMS management interface.

#### **Status Icon Descriptions**

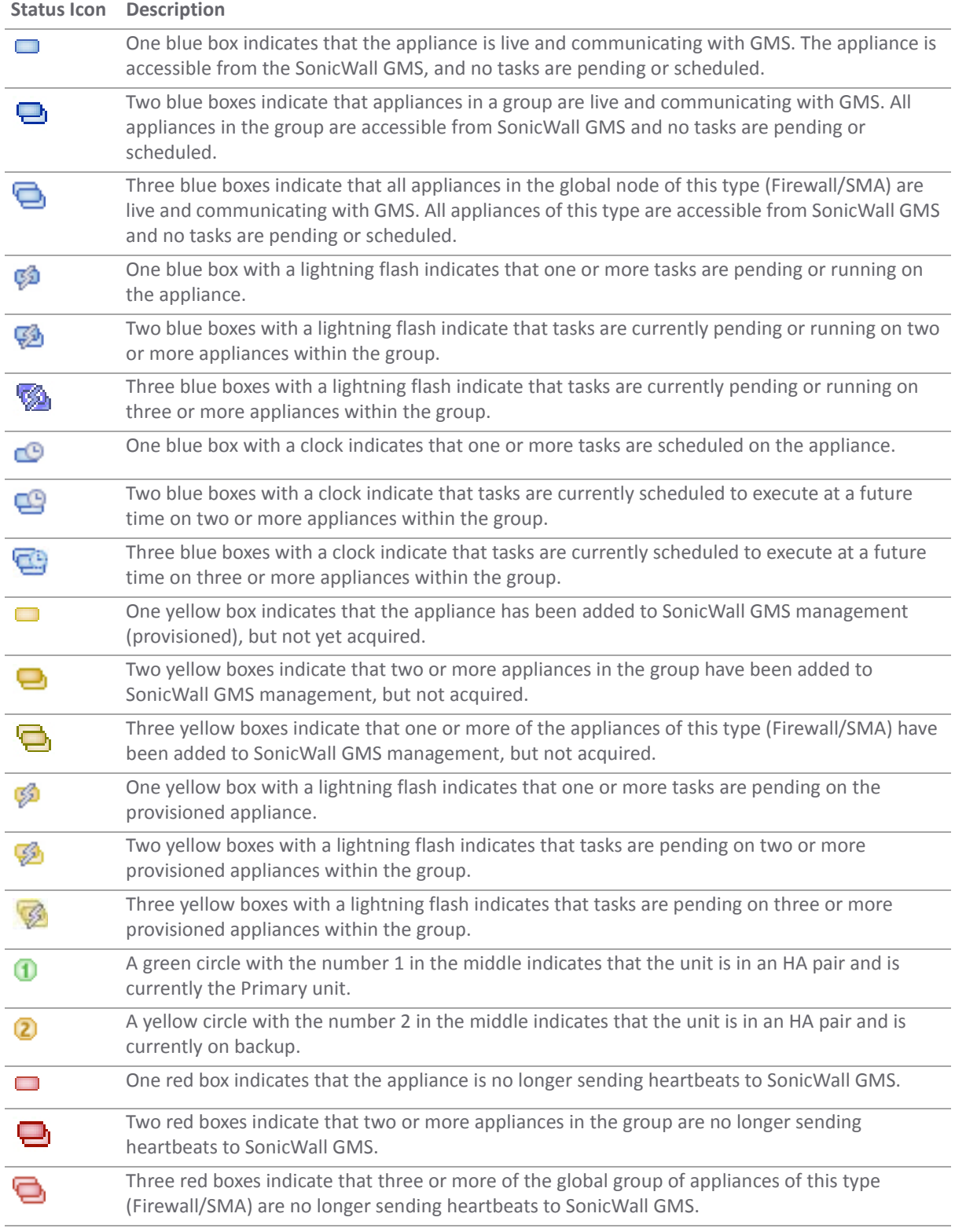

#### **Status Icon Descriptions (Continued)**

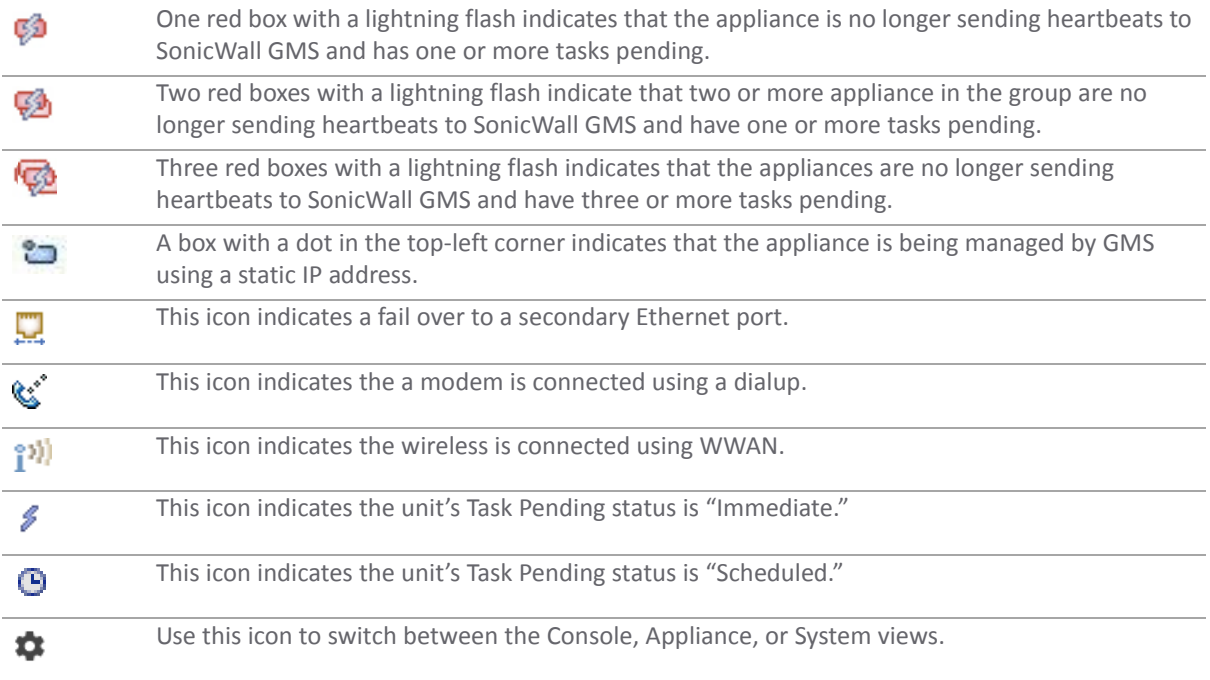

# <span id="page-55-0"></span>**HOME View**

**9**

What you see on the **HOME** view depends on the **Reporting Type** you set when you installed GMS. (See [Setting](#page-22-0) the [Install](#page-22-0) Mode for more information.)

#### **Topics:**

- **•** HOME View (Flow [Based\)](#page-55-2)
- **•** HOME View [\(Syslog](#page-57-1) Based)
- **•** HOME View [\(Management](#page-59-0) Only)

## <span id="page-55-2"></span>**HOME View (Flow Based)**

The **HOME** view is the default view managing an appliance through GMS. From it can access these pages:

#### **Topics:**

- **•** [Status](#page-55-1)
- **•** [Dashboard](#page-56-0)
- **•** [Summary](#page-56-1) by Topic
- **•** Live [Monitor](#page-57-0)

#### <span id="page-55-1"></span>**Status**

The **Status** page displays the current system status for the appliance, along with any applicable statistics and licensing information:

- **•** Firewall
- **•** Management
- **•** Subscription
- **•** Firewall Models

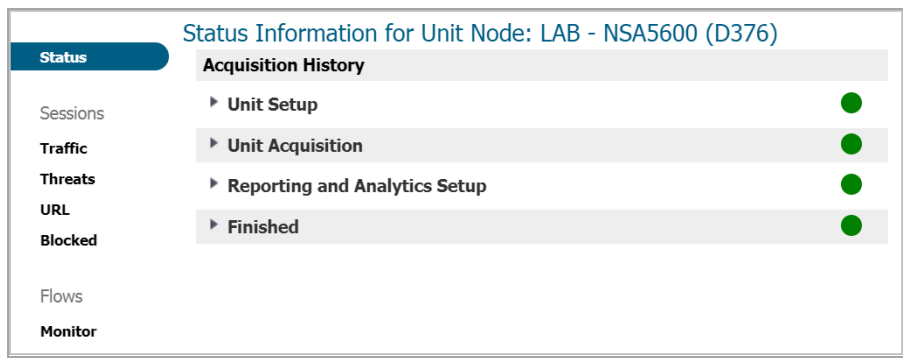

## <span id="page-56-0"></span>**Dashboard**

The Dashboard page provides a view intended to work as a customizable dashboard where you are able to monitor the latest happenings with your SonicWall GMS deployment, your network, the IT and Security World, as well as the rest of the world.

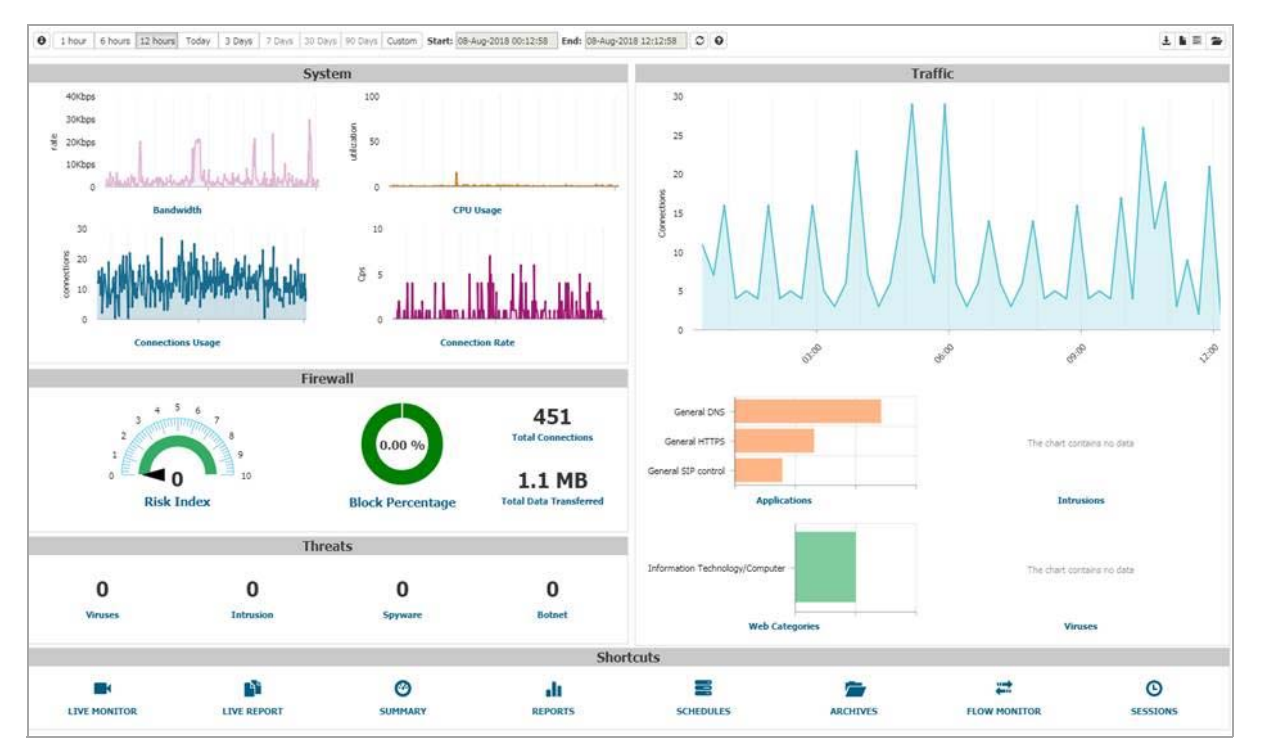

Upon initial login, you see a default Dashboard view. You are able to further customize this page by configuring and adding preferred components.

### <span id="page-56-1"></span>**Summary by Topic**

The Summary by Topic section provides access to these summary reports:

- **•** Applications
- **•** Blocked
- **•** Threats
- **•** Users
- **•** Viruses
- **•** Intrusions
- **•** Spyware
- **•** Web Categories
- **•** Sources
- **•** Destinations
- **•** Source Locations
- **•** Destination Locations
- **•** BW Queues
- **•** Botnet

### <span id="page-57-0"></span>**Live Monitor**

The **Live Monitor** page provides a real‐time, multi‐functional display with information about hardware multi-core utilization, applications, bandwidth usage, packet rate, packet size, connection rate, connection count, and memory usage.

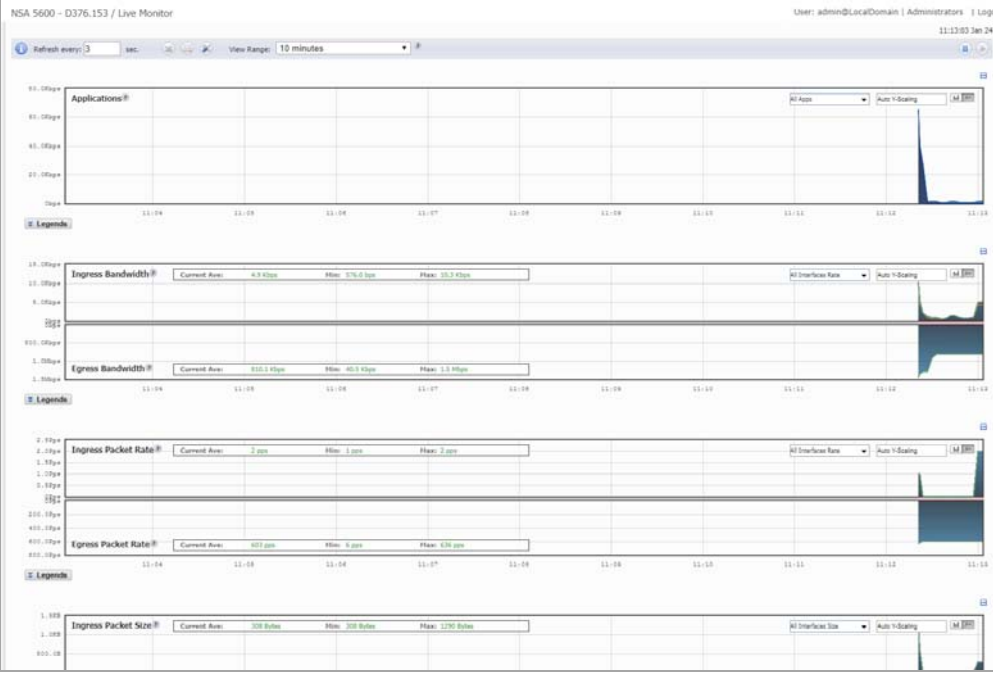

**NOTE:** For more information on using the features of the **Live Monitor**, see *SonicOS 6.5 Monitor*.

## <span id="page-57-1"></span>**HOME View (Syslog Based)**

The **HOME** view is a customizable executive summary of your GMS deployment. The Dashboard tab provides powerful network visualization reporting, monitoring, and search filtering tools consolidated into one area of the management user interface.

Upon initial login, you see a default **Home** view. You are able to further customize this view by configuring and adding preferred components. The **HOME** view also provides administrators with a centralized location to create Universal Scheduled Reports for reporting solutions.

From it can access these pages:

#### **Topics:**

- **•** Universal [Dashboard](#page-58-0)
- **•** Universal [Scheduled](#page-58-1) Reports
- **•** My [Default](#page-59-1) Page

### <span id="page-58-0"></span>**Universal Dashboard**

The **Universal Dashboard** page provides the administrator—upon initial login with factory defaults—a geographical map displaying GMS deployment information.

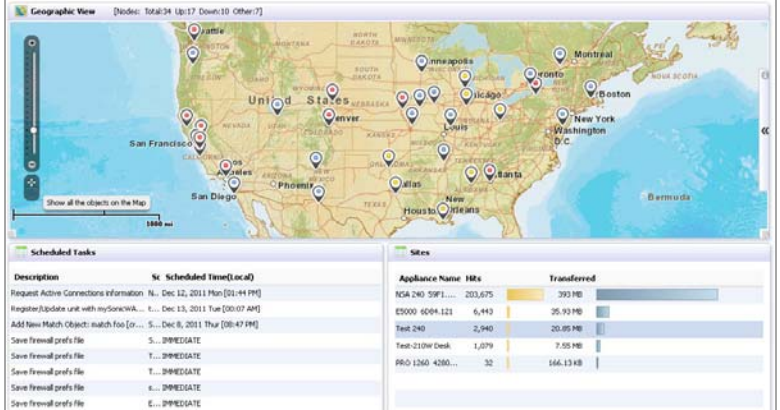

The Geographical View displays the following SonicWall GMS elements graphically:

- **•** SonicWall GMS‐managed units—such as Firewall, SMA, and Email Security (ES) appliances
- **•** SonicWall GMS‐host servers—such as UMH hosts in server, console agent, or database role configurations
- Auto-discovered units behind the SonicWall GMS remotely-managed units—such as configured network address objects like public servers

Depending on the administrative access privileges that a logged in user has, the right subset of objects in the previous image are displayed on the geographical map.

**NOTE:** See "Using the Universal Dashboard" in the *GMS 9.0 Administration Guide* for more information about using and configuring the Universal Dashboard.

### <span id="page-58-1"></span>**Universal Scheduled Reports**

The **Universal Scheduled Reports** page displays the results of any Universal Scheduled Reports. It provides management interfaces to let the user setup schedules and configure reports to be exported in a periodic fashion and in various report formats. The Universal Scheduled Reporting application streamlines the configuration processes to unify and enhance the existing functionality to the system-wide usage patterns. This allows the user to collect report data from multiple appliances and create a single global report.

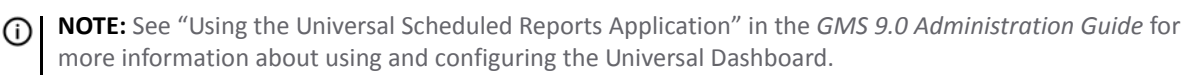

### <span id="page-59-1"></span>**My Default Page**

**My Default Page** Includes a default settings widgets page.

## <span id="page-59-0"></span>**HOME View (Management Only)**

The **HOME** view is a customizable executive summary of your GMS deployment. The Dashboard tab provides powerful network visualization reporting, monitoring, and search filtering tools consolidated into one area of the management user interface.

Upon initial login, you see a default **Home** view. You are able to further customize this view by configuring and adding preferred components. The **HOME** view also provides administrators with a centralized location to create Universal Scheduled Reports for reporting solutions.

From it can access these pages:

#### **Topics:**

- **•** Universal [Dashboard](#page-59-2)
- **•** My [Default](#page-60-0) Page

### <span id="page-59-2"></span>**Universal Dashboard**

The **Universal Dashboard** page provides the administrator—upon initial login with factory defaults—a geographical map displaying GMS deployment information.

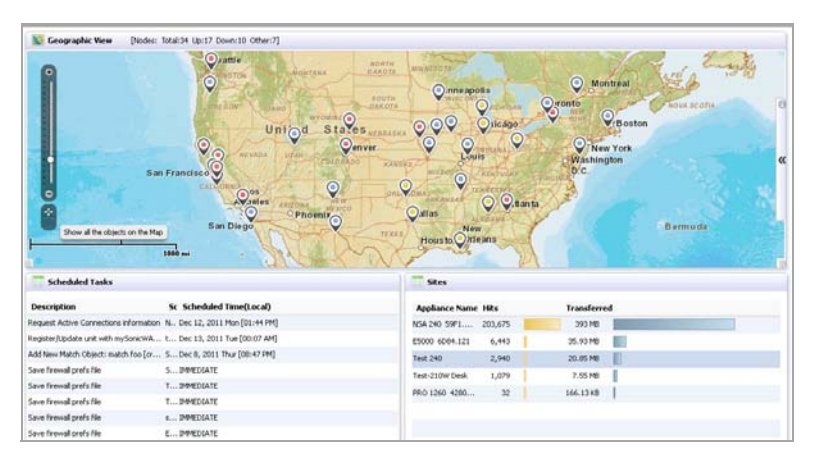

The Geographical View displays the following SonicWall GMS elements graphically:

- **•** SonicWall GMS‐managed units—such as Firewall, SMA, and Email Security (ES) appliances
- **•** SonicWall GMS‐host servers—such as UMH hosts in server, console agent, or database role configurations
- Auto-discovered units behind the SonicWall GMS remotely-managed units—such as configured network address objects like public servers

Depending on the administrative access privileges that a logged in user has, the right subset of objects in the previous image are displayed on the geographical map.

**NOTE:** See "Using the Universal Dashboard" in the *GMS 9.0 Administration Guide* for more information (i) about using and configuring the Universal Dashboard.

## <span id="page-60-0"></span>**My Default Page**

**My Default Page** Includes a default settings widgets page.

## **10**

# <span id="page-61-0"></span>**MANAGE View**

The MANAGE view is used to configure SonicWall appliances. From the screens on this view, you can apply settings to all SonicWall appliances being managed by the GMS, all SonicWall appliances within a group, or individual SonicWall appliances.

To open the MANAGE view, click the appropriate appliance at the top of the SonicWall GMS management interface and then click the MANAGE view.

**Topics:**

- **•** [Updates](#page-61-1)
- **•** [Current](#page-61-2) Status
- **•** [Tools](#page-62-0)
- **•** [Connectivity](#page-62-1)
- **•** [Policies](#page-62-2)
- **•** [System](#page-62-3) Setup
- **•** Security [Configuration](#page-63-0)
- **•** Logs and [Reporting](#page-63-1)

## <span id="page-61-1"></span>**Updates**

The **Updates** page allows you to manage your:

- **•** Firmware & Backup: firmware upgrade installation
- **•** Licensing: register SonicWall appliances, service licenses, search licenses, license sharing, and used activation codes

**NOTE:** For more information on using the features of the **Updates** page, see *SonicOS 6.5 Updates*. $\odot$ 

## <span id="page-61-2"></span>**Current Status**

The **Current Status** section provides you with information about:

- **•** System Status: current system status
- **•** User Sessions: active users
- **•** SonicPoint Stations: status of any attached SonicPoint units
- **•** Alerts: system status alerts

# <span id="page-62-0"></span>**Tools**

The **Tools** section provides you with access to tools to:

- **•** System Tools: restart your appliances, gather diagnostics information, synchronize your appliances
- **•** Network Diagnostics: perform diagnostics for your network
- **•** Network Topology: display the current network topology
- **•** AccessPoints FloorPlan: displays the location of any SonicPoint or SonicWave access points
- **•** Monitors: connections, CPU, processes, and VPN
- **•** Test Capture ATP: upload files to be scanned

## <span id="page-62-1"></span>**Connectivity**

The **Connectivity** section allows you to manage:

- **•** 3G/4G/Modem: base settings, advanced settings, and connection profiles
- **•** Access Points (SonicPoint/SonicWave): base settings, floor plan view, IDS, advanced intrusion and detection (IDP), Virtual Access Point, FairNet, and wi‐fi multimedia connections
- **•** VPN: base settings, configuration, and L2TP server
- **•** SSL VPN: server settings, portal settings, client settings, and client routes

**NOTE:** For more information on using the features of the **Connectivity** page, see *SonicOS 6.5 Connectivity*. <u> (i)</u>

## <span id="page-62-4"></span><span id="page-62-2"></span>**Policies**

The **Policies** section allows you to manage:

- **•** Rules: rules for network access, routing, address mapping, and VPN access
- **•** Objects: address and service objects

**NOTE:** For more information on using the features of the **Policies** page, see *SonicOS 6.5 Policies*. $\bigcirc$ 

## <span id="page-62-3"></span>**System Setup**

The **System Setup** section allows you to set up these features:

- **•** Appliance: base settings, SNMP, passwords, login security, web management, certificates, and system time and schedules
- Network: interfaces, PortShield interfaces and X?]Series switches, failover and load balancing, zones, VLAN translation, DNS, DNS proxy, routing, ARP, neighbor discovery, MAC‐IP anti‐spoof, DHCP server, IP helper, web proxy, and dynamic DNS
- **•** DHCP: base settings, DHCP over VPN, dynamic ranges, static entries, option objects and groups, and trusted agents
- **•** Switching: VLAN trunking, link aggregation, and port mirroring
- **•** VoIP: consistent NAT and SIP and H.323 settings
- **•** Virtual Assist: allows users to support customer technical issues without having to be on‐site with the customer
- **•** Users: user authentication, local users and groups, guest services and accounts, web login, RADIUS accounting, customized pre‐ and post‐login banners, acceptable use policies, and login pages, partitions (adding authentication partitions and partition selection policies)
- **•** High Availability: base setup, advanced settings, and monitoring settings
- **•** WAN Acceleration: status, TCP acceleration, WFS acceleration, and web cache
- **NOTE:** The pages available in the **System Setup** section may vary depending on the features available and supported on the managed device.
- **NOTE:** For more information on using the features of the **System Setup** page, see *SonicOS 6.5 System Setup*.

## <span id="page-63-0"></span>**Security Configuration**

The **Security Configuration** section allows you to configure:

- **•** Firewall Settings: firewall settings, flood protection, multicast, Quality of Service mapping, SSL control, and advanced settings
- **•** Deep Packet Inspection (DPI): SSL client deployment and SSL server deployment
- **•** DPI‐SSH: configure
- **•** Anti‐Spam: base setup and real‐time blacklist filter
- **•** Security Services: general settings, Content Filter Service (CFS), client AV enforcement, Gateway Anti-Virus, intrusion prevention, Anti-Spyware, Geo-IP filter, and botnet filter
- **•** External IDS:
- **•** Content Filter: general settings, policies, exclusion list, custom list, custom categories, web features, and special settings for N2H2 and Websense Enterprise

**NOTE:** For more information on using the features of the **Security Configuration** page, see *SonicOS 6.5* ிட *Security Configuration*.

## <span id="page-63-1"></span>**Logs and Reporting**

The **Logs and Reporting** section allows you to set options for GMS reporting:

- **•** Appflow Settings: Flow reporting, GMS Flow Server, Appflow Server
- **•** Log Settings: base setup and name resolution

**NOTE:** For more information on using the features of the **Logs and Reporting** page, see *SonicOS 6.5 Logs and Reporting*.

# **11**

# <span id="page-64-0"></span>**REPORTS View**

The **REPORTS** view is an essential component of the network security that is used to view and schedule reports about critical network events and activity, such as security threats, inappropriate Web use, and bandwidth levels.

**NOTE:** The **REPORTS** view is only available if you installed GMS with the **Reporting Type** set to **Flow based** or **Syslog based**. Reporting is not available if you set the **Reporting Type** to **None**. See [Setting](#page-22-0) the Install [Mode](#page-22-0) for more information.

What you see on the **REPORTS** view depends on the **Reporting Type** you set when you installed GMS. (See [Setting](#page-22-0) the Install Mode for more information.)

**Topics:**

- **•** [REPORTS](#page-64-2) View (Flow Based)
- **•** [REPORTS](#page-66-0) View (Syslog Based)

# <span id="page-64-2"></span>**REPORTS View (Flow Based)**

To open the **REPORTS** view, select the Firewall view at the top of the SonicWall GMS user interface and then click **REPORTS**.

#### **Topics:**

- **•** [Status](#page-64-1)
- **•** [Reports](#page-65-0) by Topic
- **•** [Scheduled](#page-65-1) Reports
- **•** Live [Reports](#page-65-2)

#### <span id="page-64-1"></span>**Status**

The **Status** page displays the current system status for the appliance, along with any applicable statistics and licensing information:

- **•** Acquisition History
- **•** Firewall
- **•** System
- **•** Flow Management

### <span id="page-65-0"></span>**Reports by Topic**

The **Reports by Topic** section provides access to reports of these types:

- **•** Applications
- **•** Users
- **•** Viruses
- **•** Intrusions
- **•** Spyware
- **•** Web Categories
- **•** Sources
- **•** Destinations
- **•** Source Location
- **•** Destination Locations
- **•** BW Queues
- **•** Botnet
- **•** Blocked
- **•** Threats

The reports are available with these views:

- **•** Chart
- **•** Table
- **•** Timeline

### <span id="page-65-1"></span>**Scheduled Reports**

The **Scheduled Reports** section allows you to:

- **•** On Demand: view reports immediately
- **•** Archive: access archived reports

#### <span id="page-65-2"></span>**Live Reports**

The **Live Reports**section and page displays historical data for the usage of the system, applications, and network interfaces.

## <span id="page-66-0"></span>**REPORTS View (Syslog Based)**

To open the **REPORTS** view, select the Firewall, Email Security, or SMA view at the top of the SonicWall GMS user interface and then click **REPORTS**.

These categories are available:

- **•** Data Usage
- **•** Applications
- **•** User Activity
- **•** Web Activity
- **•** Web Filter
- **•** VPN Usage
- **•** Intrusions
- **•** Botnet
- **•** Geo‐IP
- **•** Gateway Viruses
- **•** Capture ATP
- **•** Spyware
- **•** Attacks
- **•** Authentication
- **•** Up/Down Status
- **•** Custom Reports
- **•** Analyzers
- **•** Configuration
- **•** Events

# **12**

## <span id="page-67-0"></span>**ANALYTICS View**

The **ANALYTICS** view provides you with access to detailed information about the activity handled by your devices.

**NOTE:** The **ANALYTICS** view is only available if you installed GMS with the **Reporting Type** set to **Flow based**. It is not shown in Syslog-based installations. See [Setting](#page-22-0) the Install Mode for more information.

**Topics:**

- **•** [Status](#page-67-1)
- **•** [Sessions](#page-68-0)
- **•** [Flows](#page-69-0)

## <span id="page-67-1"></span>**Status**

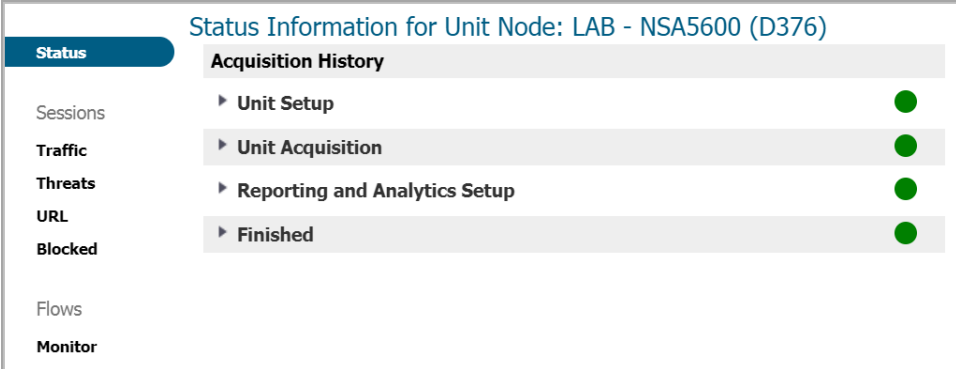

The **Status** page displays the current system status for the appliance, along with any applicable statistics and licensing information:

- **•** Acquisition History
- **•** Firewall
- **•** System
- **•** Flow Management

## <span id="page-68-0"></span>**Sessions**

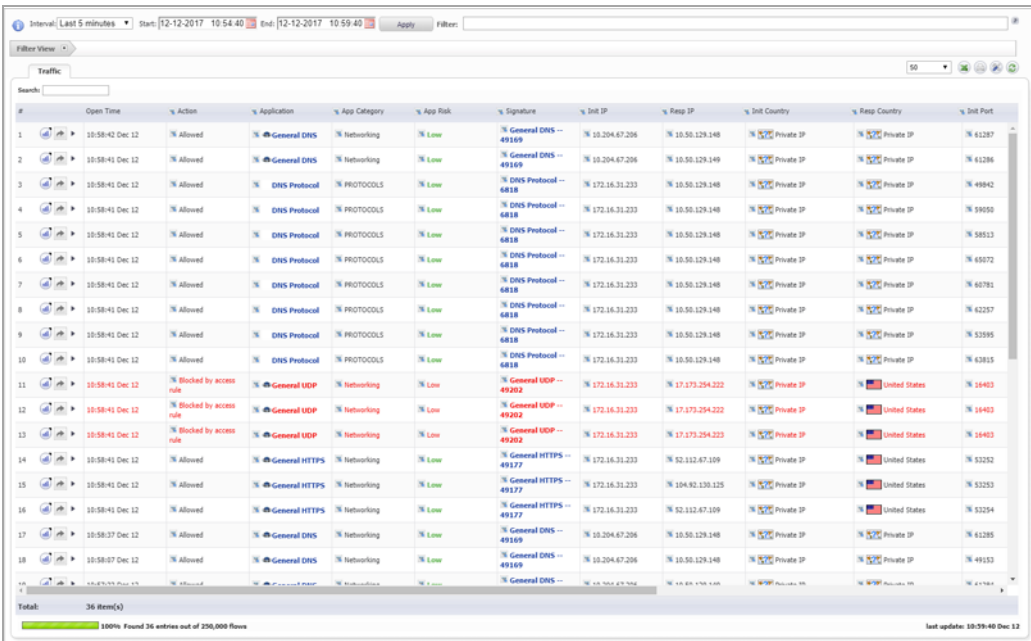

The **Sessions** section displays flow logs from the device for these items:

- **•** [Traffic](#page-68-1)
- **•** [Threats](#page-68-2)
- **•** [URL](#page-68-3)
- **•** [Blocked](#page-68-4)

Filters can be created and applied to help you locate specific data within the logs.

### <span id="page-68-1"></span>**Traffic**

The **Traffic** page displays all of the sessions going through the firewall.

## <span id="page-68-2"></span>**Threats**

The **Threats** page displays information about the sessions that are marked as Threats by the firewall based on virus, spyware, or intrusion.

#### <span id="page-68-3"></span>**URL**

The **URL** page lists all of the sessions that are accessing URLs.

### <span id="page-68-4"></span>**Blocked**

The **Blocked** page displays information about all of the sessions blocked based on the policies configured in the **MANAGE | [Policies](#page-62-4)** section.

## <span id="page-69-0"></span>**Flows**

The **Flows** section provides you with access to these pages:

**•** [Monitor](#page-69-1)

## <span id="page-69-1"></span>**Monitor**

The **Monitor** page lets you visualize the traffic data by applications, users, URLs, initiators, responders, threats, VoIP, VPN, devices, or contents. Filters can be created and applied to help you locate specific data.

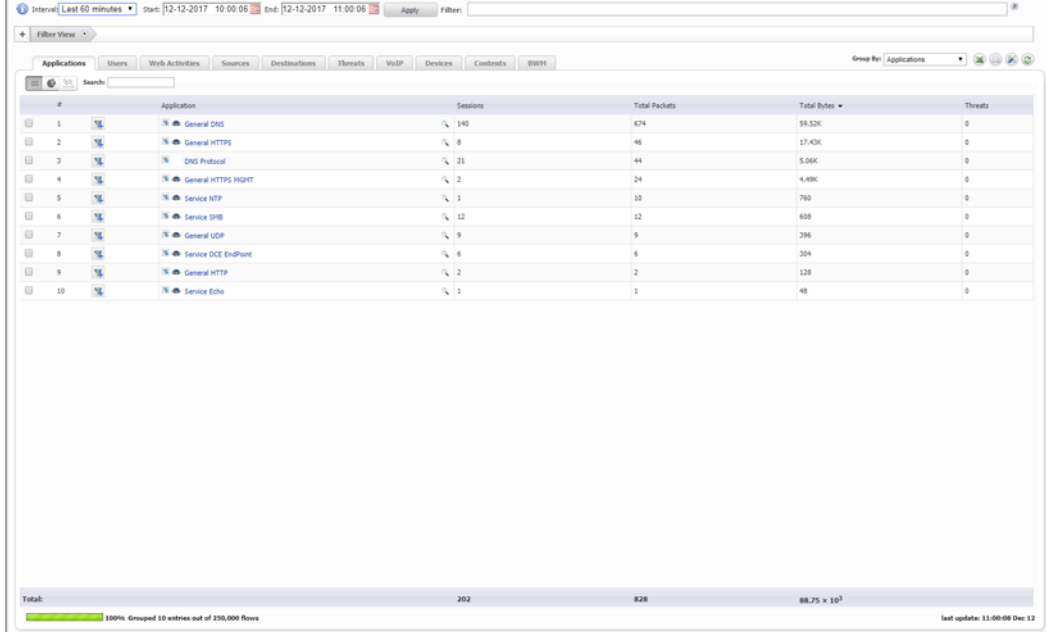

## <span id="page-70-0"></span>**NOTIFICATIONS View**

The **NOTIFICATIONS** view helps you monitor, and provide you with notifications about the status of, the SonicWall appliances and other network devices managed by your GMS.

#### **Topics:**

**•** [Tools](#page-70-1)

## <span id="page-70-1"></span>**Tools**

The **Tools** section contains a selection of tools you can use to monitor the status of the SonicWall appliances and other network devices managed by your GMS.

#### **Topics:**

- **•** Net [Monitor](#page-70-2) page
- **•** Real‐Time [Syslog](#page-70-3)
- **•** Live [Monitor](#page-71-0)

### <span id="page-70-2"></span>**Net Monitor page**

The **Net Monitor** page displays information about your licensing of the GMS Net Monitor.

The GMS Net Monitor periodically tests the status of SonicWall appliances and other network devices. When configured, it enables you to monitor the status of your network and immediately respond when SonicWall appliances and other network devices become unavailable.

The Net Monitor enables you to categorize different groups of SonicWall appliances or other network devices. You can categorize them by device type, geography, or any other organizational scheme. Additionally, you can assign devices within each category a high, medium, or low priority.

### <span id="page-70-3"></span>**Real‐Time Syslog**

**NOTE:** The **Real‐Time Syslog** page is only available if you installed GMS with the **Reporting Type** set to **Syslog based**. See [Setting](#page-22-0) the Install Mode for more information.

The **Real‐Time Syslog** page displays real‐time data from the syslog reports.

### <span id="page-71-0"></span>**Live Monitor**

**NOTE:** The **Live Monitor** page is only available if you installed GMS with the **Reporting Type** set to **Syslog**  $\odot$ **based**. See [Setting](#page-22-0) the Install Mode for more information.

The **Live Monitor** section and page provides access to the Live Monitor reporting results.

Live Monitoring allows you to monitor a network through the correlation of syslogs received from appliances throughout a deployment. The syslogs are received by the Event Manager Receiver Service that then feeds them into an Event Correlation Engine. The engine sends the messages through user‐defined rules, and if a rule condition is met, the engine forwards the object to be turned into an alert for Live Monitoring.

These alerts are sent to email, traps, other user-defined destinations, and to the new Live Monitoring user interface, if a user is currently monitoring. Viewing alerts in the Live Monitoring interface provides greater flexibility to monitor a network, and to analyze traffic based on protocols, web usage and productivity, or even to detect viruses and attacks in the network.

Live Monitoring is a powerful tool when rules are created properly, allowing you to monitor various amounts of information on the unit(s) efficiently. Be aware that while the alerts keep you updated with what is being sent and received, this might bombard your inbox or trap listener with a heavy amount of notifications. This happens only when the rule is lenient; if the rule is strict, there is not a large number of notifications.
# **SonicWall Support**

**A**

Technical support is available to customers who have purchased SonicWall products with a valid maintenance contract and to customers who have trial versions.

The Support Portal provides self-help tools you can use to solve problems quickly and independently, 24 hours a day, 365 days a year. To access the Support Portal, go to [https://www.sonicwall.com/support.](https://www.sonicwall.com/support)

The Support Portal enables you to:

- **•** View knowledge base articles and technical documentation
- **•** View video tutorials
- **•** Access MySonicWall
- **•** Learn about SonicWall professional services
- **•** Review SonicWall Support services and warranty information
- **•** Register for training and certification
- **•** Request technical support or customer service

To contact SonicWall Support, visit [https://www.sonicwall.com/support/contact](https://www.sonicwall.com/support/contact-support)‐support.

# **About This Document**

### **Legend**

**WARNING: A WARNING icon indicates a potential for property damage, personal injury, or death.**

CAUTION: A CAUTION icon indicates potential damage to hardware or loss of data if instructions are not followed.

**IMPORTANT, NOTE, TIP, MOBILE, or VIDEO:** An information icon indicates supporting information.(i)

GMS Getting Started Guide Updated ‐ August 2018 Software Version ‐ 9.1 232‐004477‐00 Rev A

## **Copyright © 2018 SonicWall Inc. All rights reserved.**

SonicWall is a trademark or registered trademark of SonicWall Inc. and/or its affiliates in the U.S.A. and/or other countries. All other trademarks and registered trademarks are property of their respective owners

The information in this document is provided in connection with SonicWall Inc. and/or its affiliates' products. No license, express or<br>implied, by estoppel or otherwise, to any intellectual property right is granted by thi

For more information, visit <https://www.sonicwall.com/legal>.

#### **End User Product Agreement**

To view the SonicWall End User Product Agreement, go to: <mark>[https://www.sonicwall.com/en](https://www.sonicwall.com/en-us/legal/license-agreements)-us/legal/license-agreements</mark>. Select the language<br>based on your geographic location to see the EUPA that applies to your region.

#### **Open Source Code**

SonicWall is able to provide a machine-readable copy of open source code with restrictive licenses such as GPL, LGPL, AGPL when applicable<br>per license requirements. To obtain a complete machine-readable copy, send your wri

General Public License Source Code Request SonicWall Inc. Attn: Jennifer Anderson 1033 McCarthy Blvd Milpitas, CA 95035